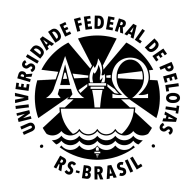

**PRÓ-REITORIA DE GESTÃO DA INFORMAÇÃO E COMUNICAÇÃO COORDENAÇÃO DE SISTEMAS DE INFORMAÇÃO SEÇÃO DE PROJETOS DE WEBSITES**

# **WordPress Institucional UFPel Manual do tema "UFPel 2.0"**

**Versão 19.11 Novembro de 2019**

# **Sumário**

#### **[Introdução](#page-2-0)**

[Configurações](#page-2-1) iniciais [Cabeçalho](#page-3-0) do site e cor de destaque [Informações](#page-5-0) de localização e contato [Compartilhamento](#page-6-0) Redes [sociais](#page-7-0) Opções do Menu [Principal](#page-9-0) [Configurações](#page-10-0) da página inicial

#### [Acessibilidade](#page-11-0)

[Layout](#page-13-0) da página inicial [Módulo](#page-14-0) Lista de Posts Módulo [Imagem](#page-15-0) de Capa Módulo [Carrossel](#page-17-0) de Banners Módulo [Destaques](#page-20-0) Módulo [Manchete](#page-21-0) [Módulo](#page-22-0) Página Estática [Módulo](#page-23-0) Vitrine

#### **[Widgets](#page-26-0)**

Áreas de [widgets](#page-26-1) Widget Links [Destacados](#page-27-0) Widget [Destaques](#page-29-0) por categoria

[Modelo](#page-30-0) de post e página sem barra lateral

# <span id="page-2-0"></span>**Introdução**

**UFPel 2.0** é um tema para WordPress desenvolvido especialmente para os sites institucionais da Universidade Federal de Pelotas, implementando os padrões atuais de identidade visual da UFPel.

Visando atender às necessidades e particularidades de unidades acadêmicas e administrativas, o tema **UFPel 2.0** oferece diversas opções de personalização e adiciona novas funcionalidades ao WordPress, através de widgets e tipos de posts personalizados.

Este manual documenta os recursos específicos do tema **UFPel 2.0** e suas opções de configuração. Para orientações gerais sobre o WordPress Institucional UFPel, por favor consulte nossos outros guias disponíveis em [wp.ufpel.edu.br/tutoriais](http://wp.ufpel.edu.br/tutoriais/).

## <span id="page-2-1"></span>**1. Configurações iniciais**

Diversas informações básicas do site podem ser configuradas através da função **Personalizar**, acessada pelo menu *Aparência - Personalizar* no painel administrativo, como apontado na Figura 1.1.

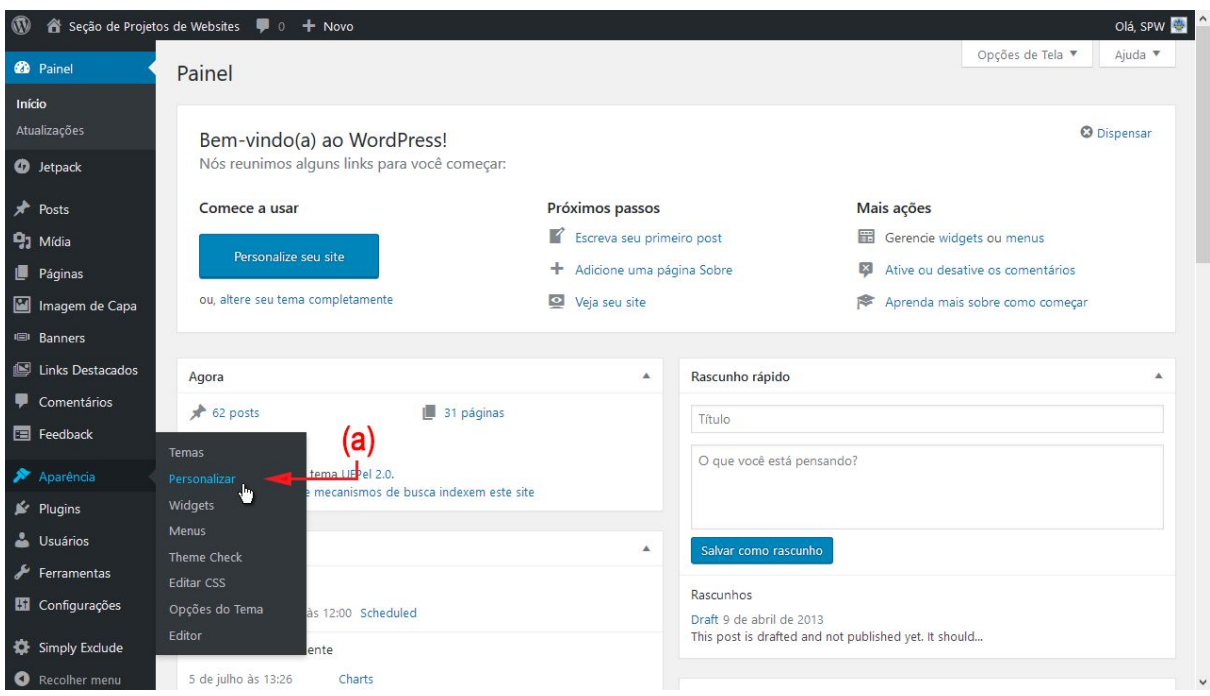

**Figura 1.1: Painel administrativo: (a) menu Aparência - Personalizar.**

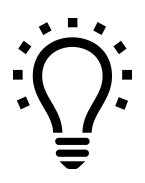

*Se você já houver efetuado login e estiver visualizando o site, também é possível acessar o Personalizar através do link Personalizar na barra superior.*

# <span id="page-3-0"></span>**1.1. Cabeçalho do site e cor de destaque**

As informações exibidas no cabeçalho do site e a cor utilizada nas áreas de destaque podem ser personalizadas clicando na seção **Identidade do site**, indicada na Figura 1.2(a), ou em um dos atalhos de edição, apontados na Figura 1.2(b).

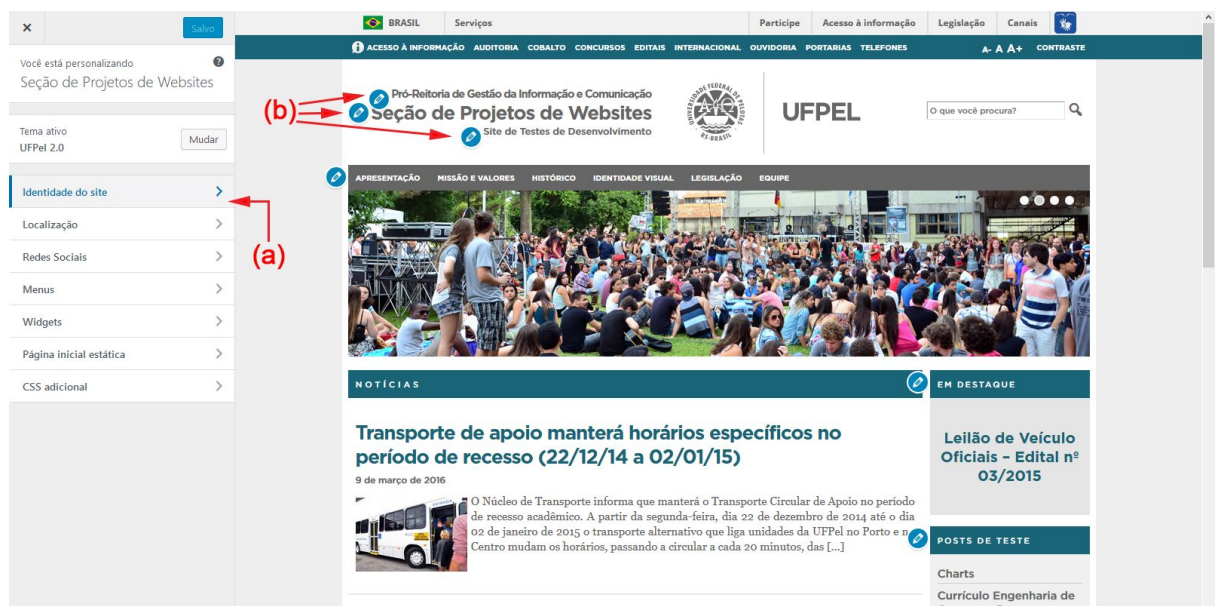

**Figura 1.2: Personalizar: (a) seções de configuração; (b) ícones de atalhos de edição.**

Todas as alterações podem ser visualizadas em tempo real na prévia do site, exibida no lado direito da tela. A Figura 1.3 apresenta as opções configuradas na seção **Identidade do site** e descritas na página seguinte.

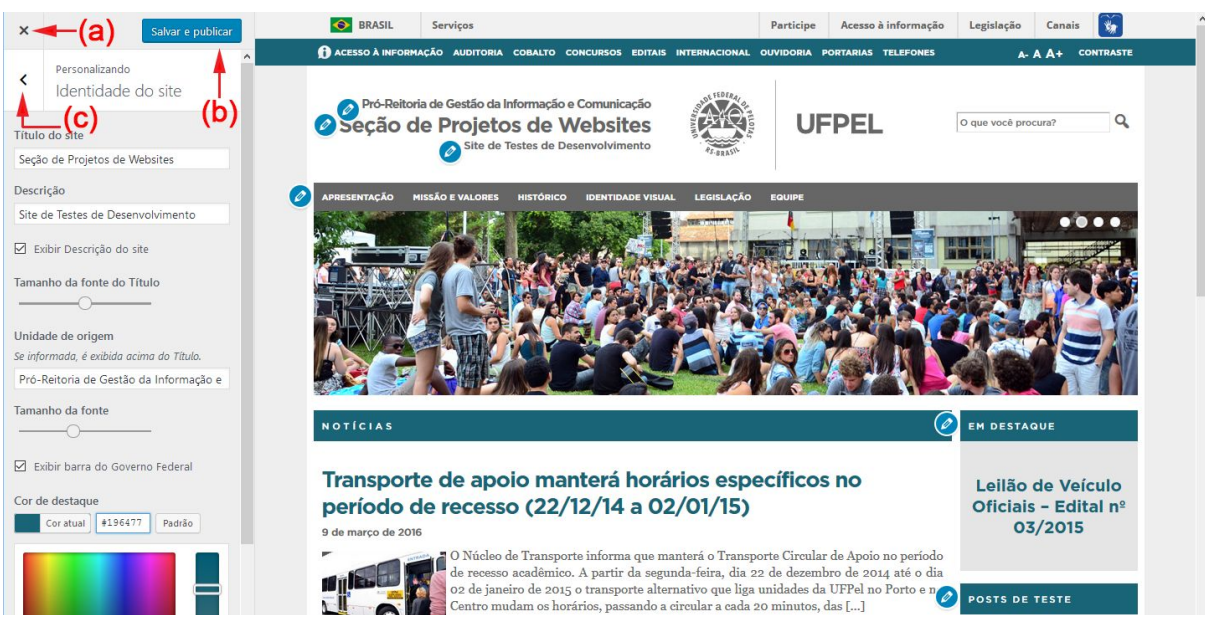

**Figura 1.3: Personalizar - seção Identidade do site: (a) cancelar alterações; (b) botão Salvar e publicar; (c) retornar às seções de configuração.**

**Título do site:** o título principal exibido no cabeçalho;

**Descrição:** a descrição é exibida abaixo do título, em letras menores. Para ativar a exibição no site, marque a opção **Exibir descrição**;

**Tamanho da fonte do Título:** permite ajustar o tamanho da fonte utilizada no título do site;

**Unidade de origem:** se especificada, será exibida acima do título do site. Também é possível ajustar o tamanho da fonte utilizada na Unidade de origem;

**Exibir barra do Governo:** configura se a barra de identidade visual do Governo Federal deve ser exibida no topo do site.

A **Cor de destaque** é utilizada nos títulos de posts, blocos de conteúdo e na barra superior do site. É possível escolher qualquer cor desejada através do seletor de cores, porém verifique se a cor selecionada oferece boa legibilidade também na área de rodapé do site, a qual possui fundo escuro. Ou utilize uma das 10 cores pré-definidas, clicando nos quadros menores abaixo do seletor.

Para cancelar as modificações, clique no **X** indicado na Figura 1.3(a); para efetivar as alterações no site, clique no botão **Salvar e publicar**. Para retornar às seções de configuração, clique na seta indicada na Figura 1.3(c).

## <span id="page-5-0"></span>**1.2. Informações de localização e contato**

Atualize as informações de localização e contato de sua unidade/departamento, na seção **Localização.** Nessa seção é possível definir um título para o bloco de informações e informar o nome do campus, endereço, telefone, e-mail e um link para visualização do mapa no Google Maps.

As informações são exibidas no rodapé do site, conforme ilustrado na Figura 1.4.

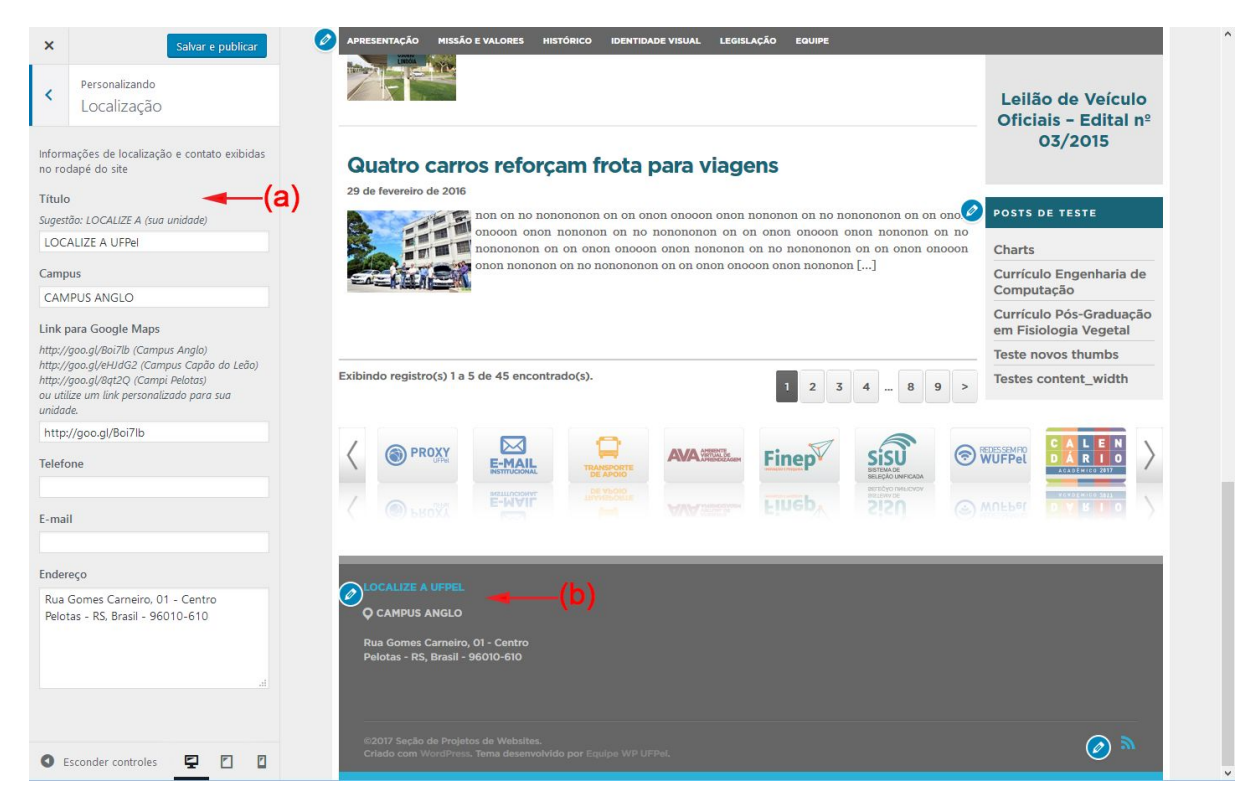

**Figura 1.4: Personalizar - Localização: (a) configuração de informações de localização e contato; (b) informações exibidas no rodapé do site.**

Caso necessite adicionar outras informações, poderá fazê-lo utilizando o widget de Texto nas duas áreas de widgets do rodapé do site. Consulte a **Seção 3** deste manual.

## <span id="page-6-0"></span>**1.3. Compartilhamento**

A Figura 1.5 apresenta a seção **Compartilhamento,** que permite configurar as seguintes opções de compartilhamento de conteúdo do site:

- Exibição, no rodapé, de link para o *feed* (ou fluxo) RSS de notícias do site, para ser utilizado em leitores RSS, como Feedly, Feedreader e outros;
- Imagem padrão utilizada no compartilhamento de posts e páginas que não contenham foto;
- Descrição padrão para o compartilhamento de páginas dinâmicas do site, como a página inicial, arquivo de posts e resultados de buscas.

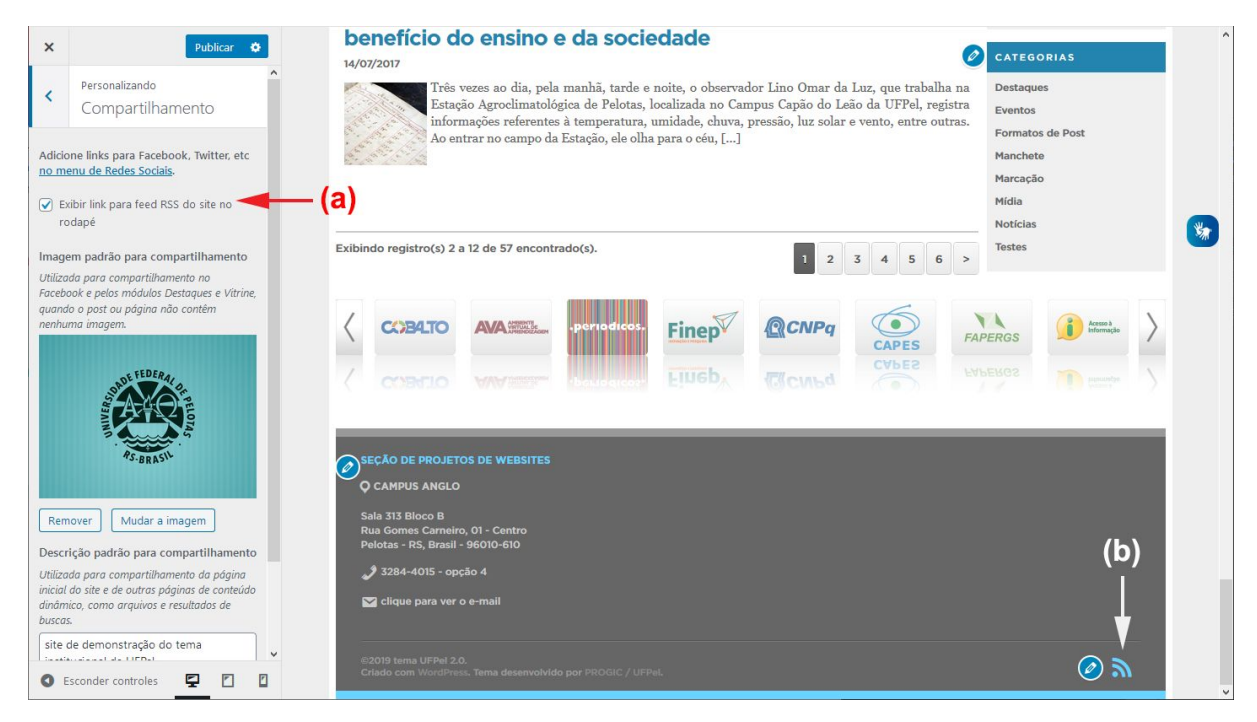

**Figura 1.5: Personalizar - seção Compartilhamento: (a) opções de configuração; (b) link para o** *feed* **RSS de notícias do site.**

#### <span id="page-7-0"></span>**1.4. Redes sociais**

Para adicionar links para redes sociais, acesse a seção **Menus,** e então **Ver todas as localizações.** Abaixo de **Redes Sociais,** clique em **Editar menu,** caso seu site já possua um menu de redes sociais, ou **Criar novo menu,** conforme a Figura 1.5.

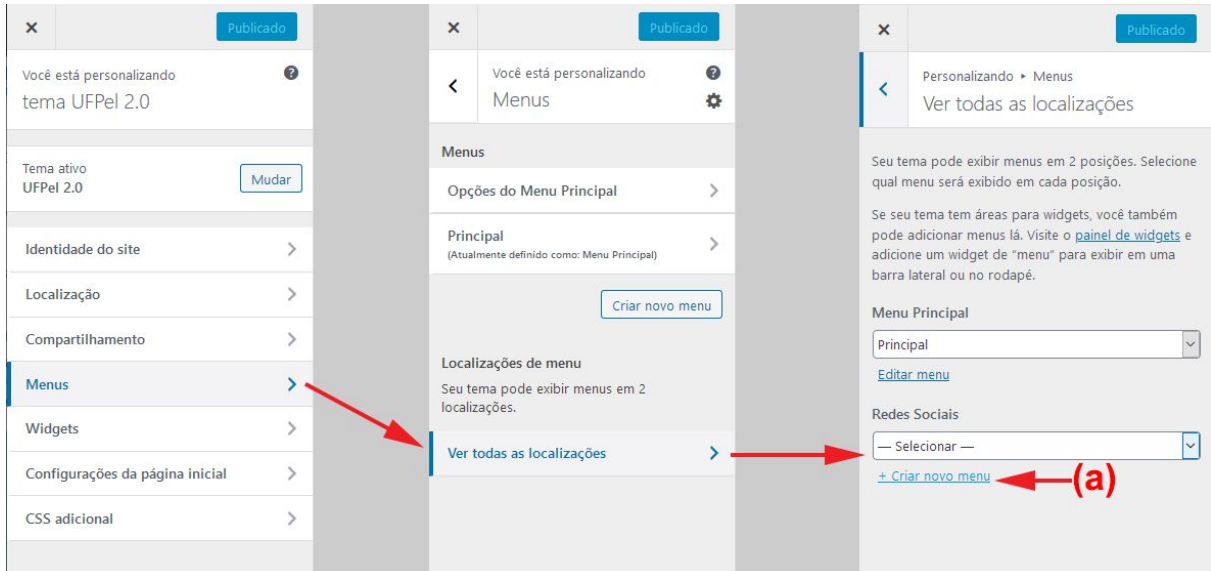

**Figura 1.5: Personalizar - Acesso ao menu de Redes Sociais: (a) opção para criar (ou editar) o menu.**

A Figura 1.6 ilustra o fluxo para a criação e edição do menu. Caso esteja criando um menu novo, dê um nome ao menu e clique no botão **Seguinte.**

Para editar o menu, clique em **Adicionar itens,** selecione a aba **Links personalizados,** indicado na Figura 1.6(a); insira o endereço (URL) e nome da rede social e clique no botão **Adicionar ao menu.**

| $\times$                                                                            | Publicado                                                                                                 | $\times$                 | Publicar                                                                                                    | Q Pesquisar items do menu                 |                                                     | Q Pesquisar items do menu        |                         |
|-------------------------------------------------------------------------------------|----------------------------------------------------------------------------------------------------|--------------------------|----------------------------------------------------------------------------------------------------|-------------------------------------------|-----------------------------------------------------|----------------------------------|-------------------------|
| $\overline{\phantom{0}}$                                                            | Personalizando > Menus<br>Novo menu                                                                       | $\overline{\phantom{a}}$ | Personalizando • Menus<br>redes sociais                                                                                                  | (a)<br>Links personalizados               | $\overline{\mathbf{v}}$                             | Links personalizados             |                         |
| Nome do menu<br>redes sociais                                                       |                                                                                                    |                          | Nome do menu<br>redes sociais                                                                                                    | Páginas<br>$+$ Início                     | $\blacktriangle$<br>$\lambda$<br>Link personalizado | URL<br>Texto do link<br>Facebook | https://facebook.com    |
| Se seu tema tem múltiplos menus, dar nomes<br>claros a eles ajudará a gerenciá-los. |                                                                                                    |                          | É hora de adicionar alguns links! Clique em<br>"Adicionar Itens" para começar a colocar<br>páginas, categorias e links personalizados no | + Página de exemplo<br>+ Formatos de post | Página<br>Página                                    | מו<br>Páginas                    | Adicionar ao menu       |
|                                                                                     | Localizações de menu<br>Onde você quer exibir este menu?<br>(Se você planeja usar um widget de menu, pule |                          | seu menu. Adicione quantos itens quiser.<br>+ Adicionar Itens                                                                            | $+$ Disciplinas<br>+ Página de Exemplo    | Página<br>Página                                    | Posts                            | $\overline{\mathbf{v}}$ |
| este passo.)                                                                        | Menu Principal (Atual: Principal)                                                                         |                          | Localizações de menu<br>Seu menu é exibido aqui. Se preferir mudar                                                                       | Adicionar nova página                     | $\ddot{ }$<br>+ Adicionar                           | Categorias<br>Tags               |                         |
|                                                                                     | $\triangledown$ Redes Sociais<br>Clique em "Próximo" para começar a adicionar                             |                          | isso, escolha outra localização.<br>Menu Principal (Atual: Principal)                                                                    | Posts                                     | $\overline{\mathbf{v}}$                             |                                  |                         |
|                                                                                     | links ao seu novo menu.<br>Sequinte                                                                       |                          | Redes Sociais (Atual: redes sociais)<br>Opções do menu                                                                                   | Categorias<br>Tags                        | $\overline{\mathbf{v}}$<br>$\overline{\mathbf{v}}$  |                                  |                         |
|                                                                                     |                                                                                                    |                          | Adicionar novas páginas de nível superior<br>automaticamente.                                                                            |                                           |                                                     |                                  |                         |
|                                                                                     |                                                                                                    | <b>Excluir menu</b>      |                                                                                                    |                                           |                                                     |                                  |                         |

**Figura 1.6: Personalizar - menu de Redes Sociais: (a) Links personalizados; (b) Adicionar ao menu.**

A Figura 1.7 ilustra: (a) links personalizados inseridos no menu e (b) os links exibidos no rodapé do site. Para salvar as alterações, clique no botão **Publicar,** indicado na Figura 1.7(c).

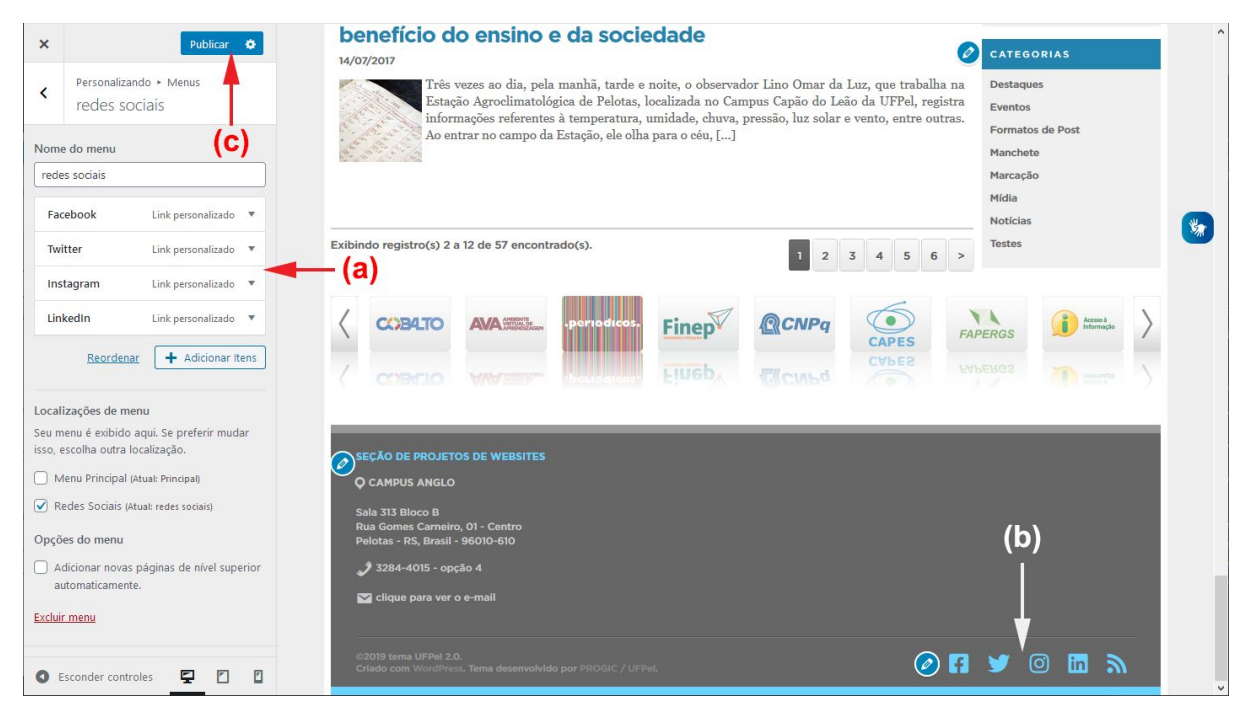

**Figura 1.7: Personalizar - menu Redes Sociais: (a) itens no menu; (b) links no rodapé; (c) botão Publicar.**

Veja abaixo os serviços atualmente reconhecidos. Endereços não identificados serão exibidos com um ícone genérico de compartilhamento.

- feeds RSS (links contendo / feed)
- endereços de e-mail (links iniciando com mailto:)
- Facebook
- Flickr
- Github
- Gitlab
- Instagram
- Last.fm
- LinkedIn
- Skype
- Soundcloud
- Spotify
- **Twitter**
- **Vimeo**
- WhatsApp
- Youtube

## <span id="page-9-0"></span>**1.5. Opções do Menu Principal**

Na seção **Menus,** acesse o item **Opções do Menu Principal** para configurar algumas opções de formatação e exibição do menu, conforme ilustrado na Figura 1.8.

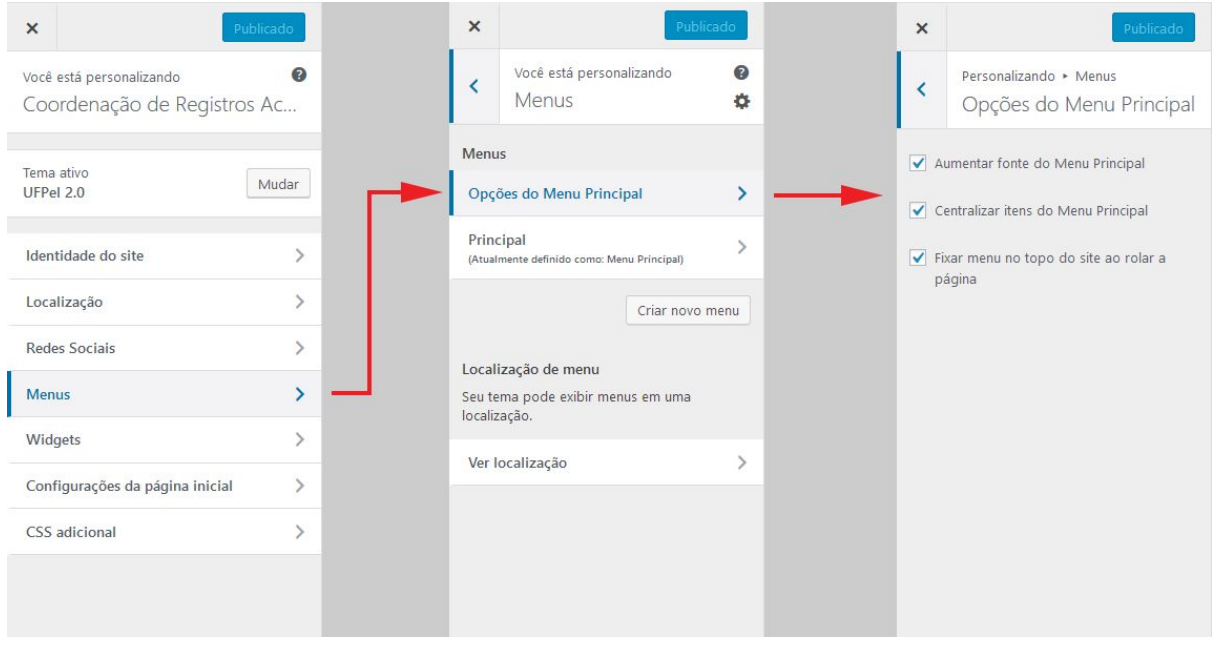

**Figura 1.8: Personalizar > Menus > Opções do Menu Principal**

As seguintes opções de formatação e exibição estão disponíveis:

- **Aumentar fonte do Menu Principal** recomenda-se deixar esta opção marcada, por questões de acessibilidade;
- **Centralizar itens do Menu Principal** desmarque para alinhar os itens do menu à esquerda;
- **Fixar menu no topo do site ao rolar a página** em menus muito extensos, a posição fixa pode impossibilitar o acesso a alguns itens do menu. Desmarque esta opção para evitar o problema.

## <span id="page-10-0"></span>**1.6. Configurações da página inicial**

Nessa seção é possível configurar a página inicial do site para exibir os posts mais recentes (configuração padrão), ou um conteúdo estático, conforme apresentado na Figura 1.9.

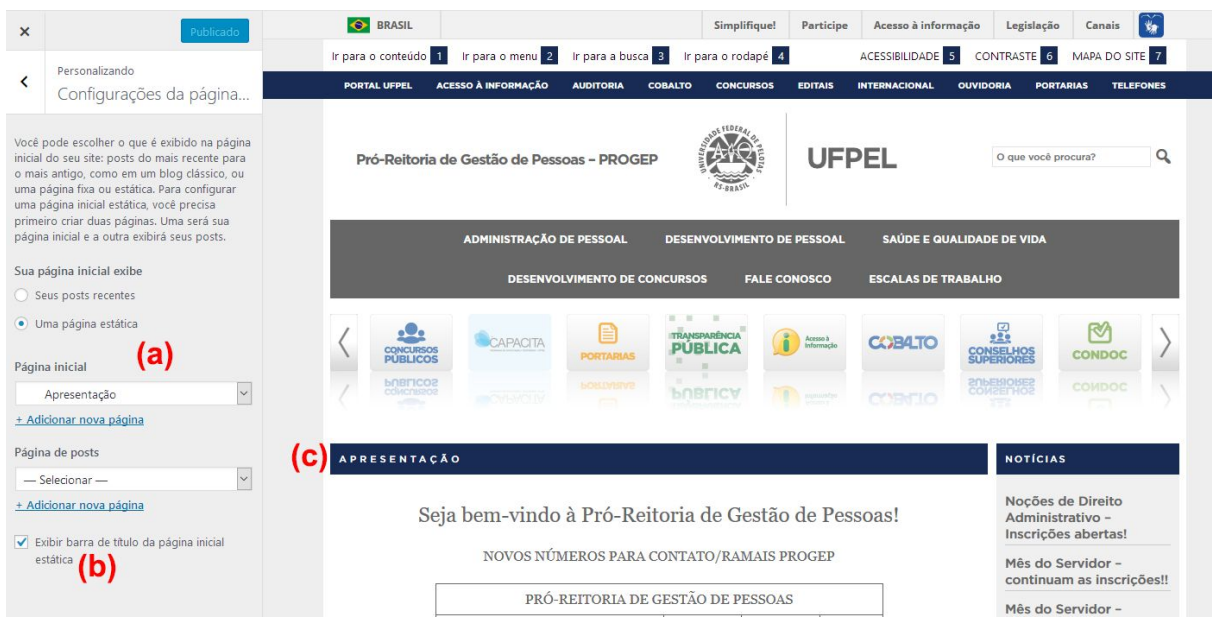

**Figura 1.9: Configurações da página inicial: (a) configuração da página estática; (b) opção de exibição do título; (c) barra de título na página inicial do site**

A exibição de notícias na página inicial geralmente é a opção mais indicada, pois confere um caráter mais dinâmico ao site e permite aos usuários verificarem rapidamente as novidades desde sua última visita. Caso seja necessário adicionar informações fixas na página inicial, recomenda-se utilizar o **Módulo Página Estática** no layout do tema (consulte a **Seção 3** deste manual).

Em alguns tipos de site, entretanto, o uso de uma página inicial estática pode ser a solução mais adequada. Nestes casos, a opção indicada na Figura 1.9(b) permite ocultar a barra de título da página inicial, caso desejado.

### <span id="page-11-0"></span>**2. Acessibilidade**

O tema UFPel 2.0 implementa as principais recomendações de acessibilidade para web e atende às diretrizes do Modelo de Acessibilidade em Governo Eletrônico (eMAG), do Governo Brasileiro.

A Figura 2.1 ilustra dois importantes recursos de acessibilidade: (a) barra de atalhos de teclado conforme o padrão eMAG; e (b) "migalhas de pão", um mecanismo de navegação que permite ao usuário visualizar o caminho percorrido no site para chegar até a página atual.

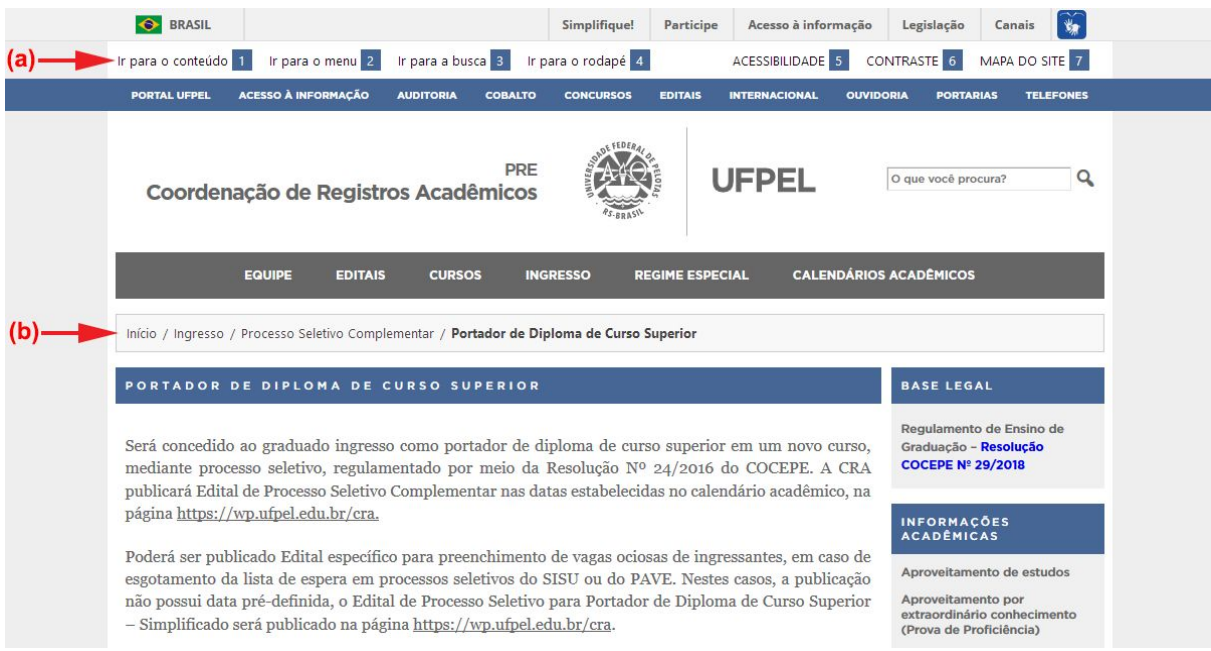

**Figura 2.1: Acessibilidade no Tema UFPel 2.0: (a) Barra de atalhos; (b) "Migalhas de pão"**

As "migalhas de pão" são exibidas apenas nas páginas (não posts), exceto na página inicial e nas páginas de buscas e arquivo. Caso o site utilize um menu personalizado, o caminho até a página atual é inferido a partir da estrutura do menu principal. Caso contrário, o caminho baseia-se na hierarquia das páginas mães e filhas.

Os atalhos de teclado fornecem acesso rápido às principais áreas do site, através das teclas *Alt* **+ número** (navegadores Chrome e Edge) ou *Alt + Shift* **+ número** (Firefox).

A tecla *Tab* pode ser utilizada para navegar por todos os links do site, destacando o item atualmente em foco com um contorno vermelho.

O menu principal do site também é totalmente navegável através do teclado, conforme a recomendação WAI-ARIA (*Web Accessibility Initiative – Accessible Rich Internet Applications*) do World Wide Web Consortium (W3C).

O link **ACESSIBILIDADE** (atalho 5) na barra de acessibilidade documenta o funcionamento dos recursos de acessibilidade para os visitantes do site.

O link **CONTRASTE** (atalho 6) ativa o modo de alto contraste de cores, para melhorar a visualização do site para pessoas com baixa visão ou cromodeficiências.

O link **MAPA DO SITE** (atalho 7) exibe uma lista de todas as páginas publicadas no site, mesmo aquelas que não constam do menu principal. Algumas dicas para melhorar o mapa de seu site:

- Para evitar a exibição de páginas com conteúdo desatualizado ou não finalizado, marque-as com o status "Rascunho" ou visibilidade "Privado";
- Utilize "páginas-mãe" para organizar hierarquicamente as páginas e melhorar a visualização do mapa em sites com muito conteúdo.

Para mais detalhes sobre os recursos de edição de páginas, consulte a **Seção 2** do **Guia Rápido do WP Institucional**, disponível em [https://wp.ufpel.edu.br/tutoriais/.](https://wp.ufpel.edu.br/tutoriais/)

# <span id="page-13-0"></span>**3. Layout da página inicial**

O tema UFPel 2.0 possui um exclusivo editor de layout da página inicial do site, o qual permite configurar a página de forma visual, utilizando módulos de conteúdo. Este recurso é acessado através do menu *Aparência* - *Opções do Tema*, no painel administrativo do site.

A tela de layout apresenta duas colunas, conforme ilustrado na Figura 3.1: na coluna da esquerda encontram-se os módulos disponíveis para montagem do layout; na coluna na direita estão os módulos atualmente ativos no site.

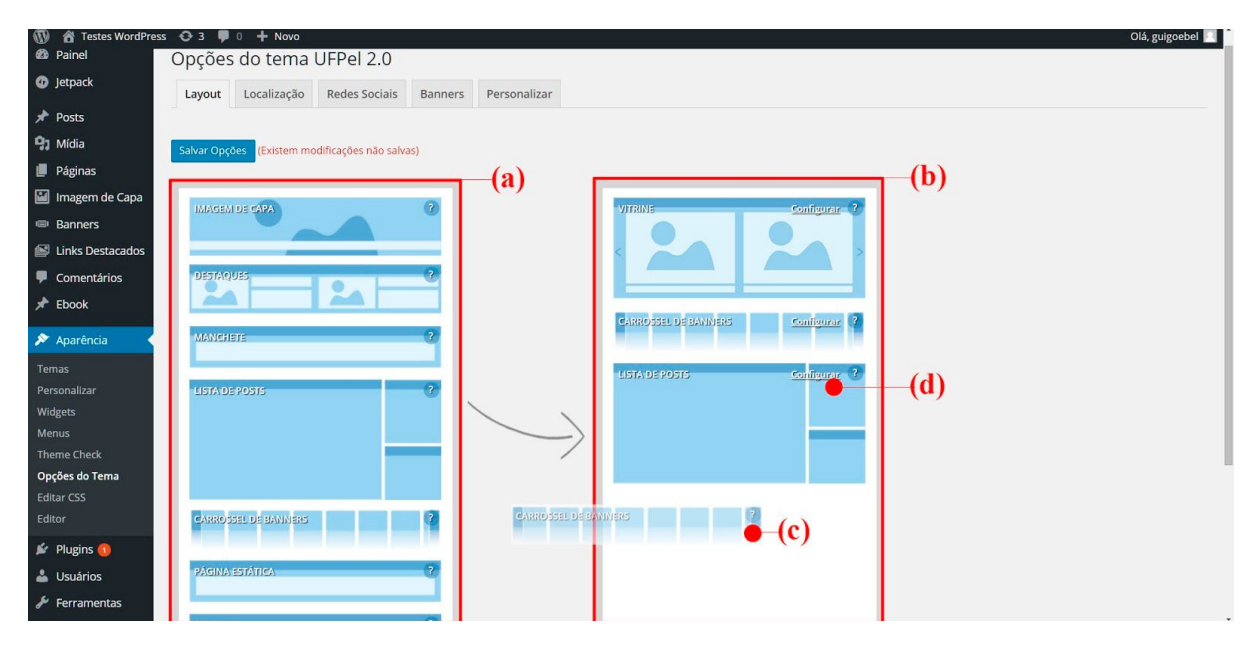

**Figura 3.1: Opções do Tema - Layout: (a) módulos de conteúdo disponíveis; (b) layout ativo no site; (c) módulo sendo adicionado; (d) acesso à configuração do módulo.**

Para adicionar módulos ao layout do site, clique e arraste um módulo da coluna da esquerda para a coluna da direita. É possível também reposicionar os módulos na ordem desejada. Para remover um módulo do layout, arraste-o para fora.

Os módulos ativos no site podem ser configurados ao clicar no link **Configurar** de cada módulo, como indicado na Figura 3.1(d). Para salvar as alterações, clique no botão **Salvar Opções**.

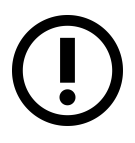

*Para a exibição correta do layout personalizado, a página inicial de seu site não pode estar configurada para exibir uma página estática. Consulte a Seção 1.5 deste manual para configurações da página inicial.*

A seguir serão apresentados os módulos de conteúdo disponíveis, e suas opções de configuração.

# <span id="page-14-0"></span>**3.1. Módulo Lista de Posts**

O módulo **Lista de Posts** é inserido por padrão no layout quando o site é criado. Este módulo exibe os posts mais recentes do site e a barra lateral de widgets na coluna da direita, conforme ilustrado na Figura 3.2.

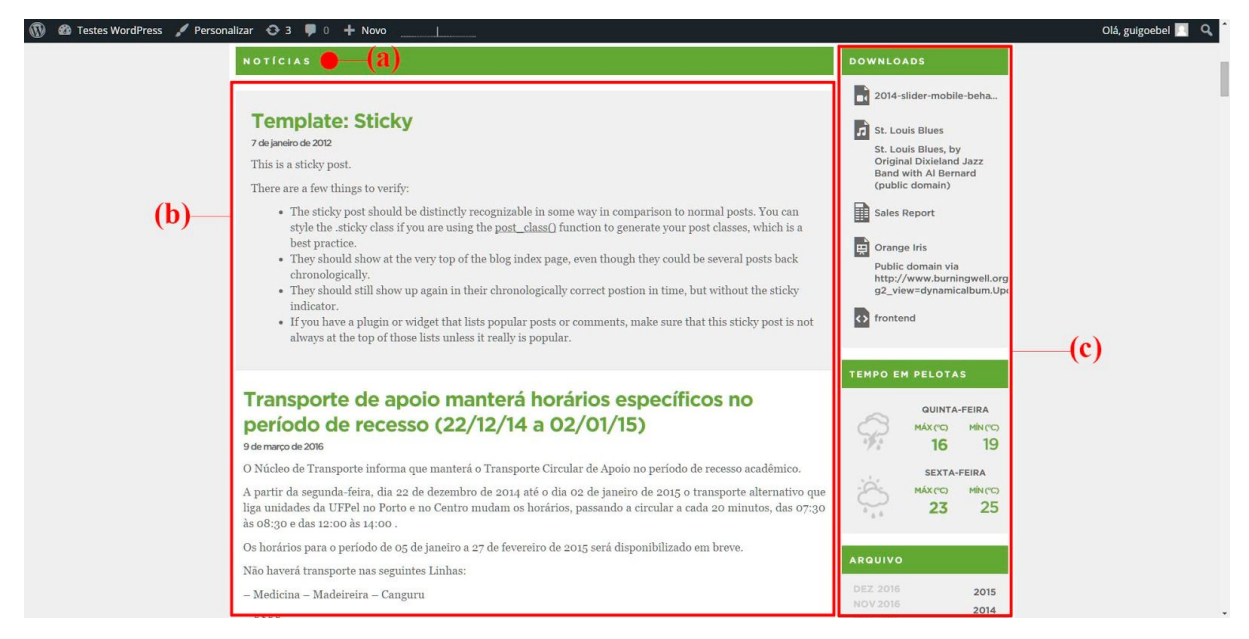

**Figura 3.2: Módulo Lista de Posts: (a) título; (b) lista de posts; (c) barra lateral de widgets.**

A Figura 3.3 ilustra a configuração do módulo. O **Título do bloco** especifica o título exibido no cabeçalho da lista de posts no site (Fig. 3.2(b)). A opção **Exibir** seleciona a exibição do texto completo ou apenas o resumo de cada post na lista.

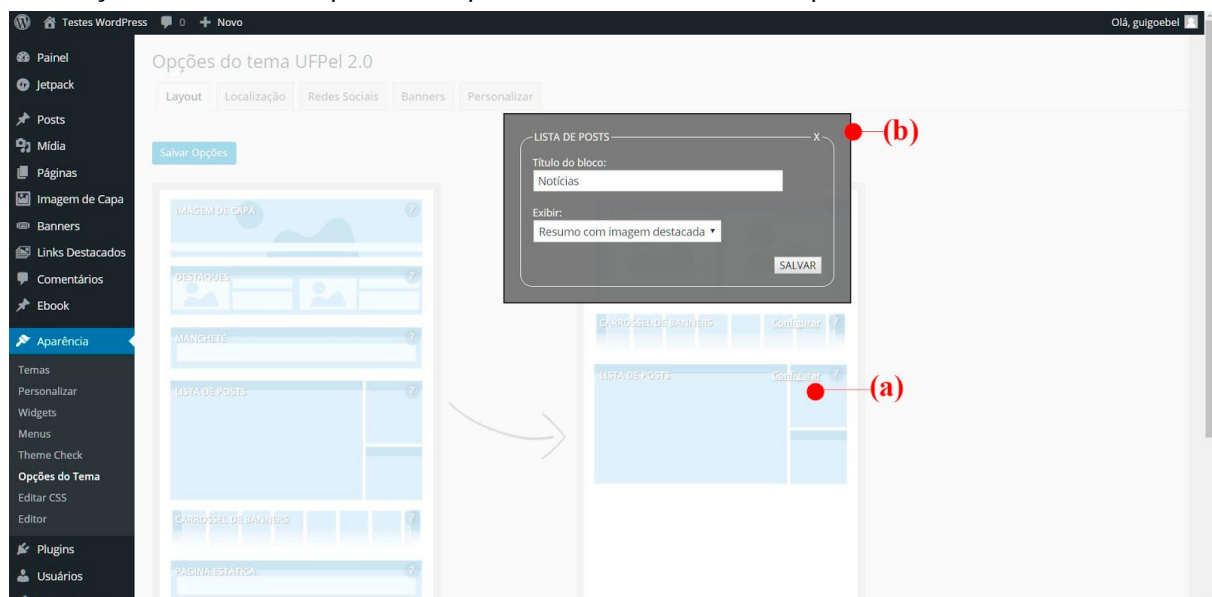

**Figura 3.3: Opções do Tema - Layout: (a) link de configuração do módulo; (b) opções de configuração.**

Para salvar alterações, clique no botão *Salvar* na janela de configuração e, após, no botão *Salvar Opções* na tela de layout.

## <span id="page-15-0"></span>**3.2. Módulo Imagem de Capa**

As imagens de capa podem ser utilizadas para complementar a identidade visual do site, ou para publicar conteúdo com grande destaque. Este módulo permite a exibição de uma ou mais imagens, tanto na página de entrada do site quanto nas páginas internas.

A Figura 3.4 demonstra a aplicação do módulo **Imagem de Capa** no site, destacando o seletor e a barra de título sobre a imagem, ambos opcionais.

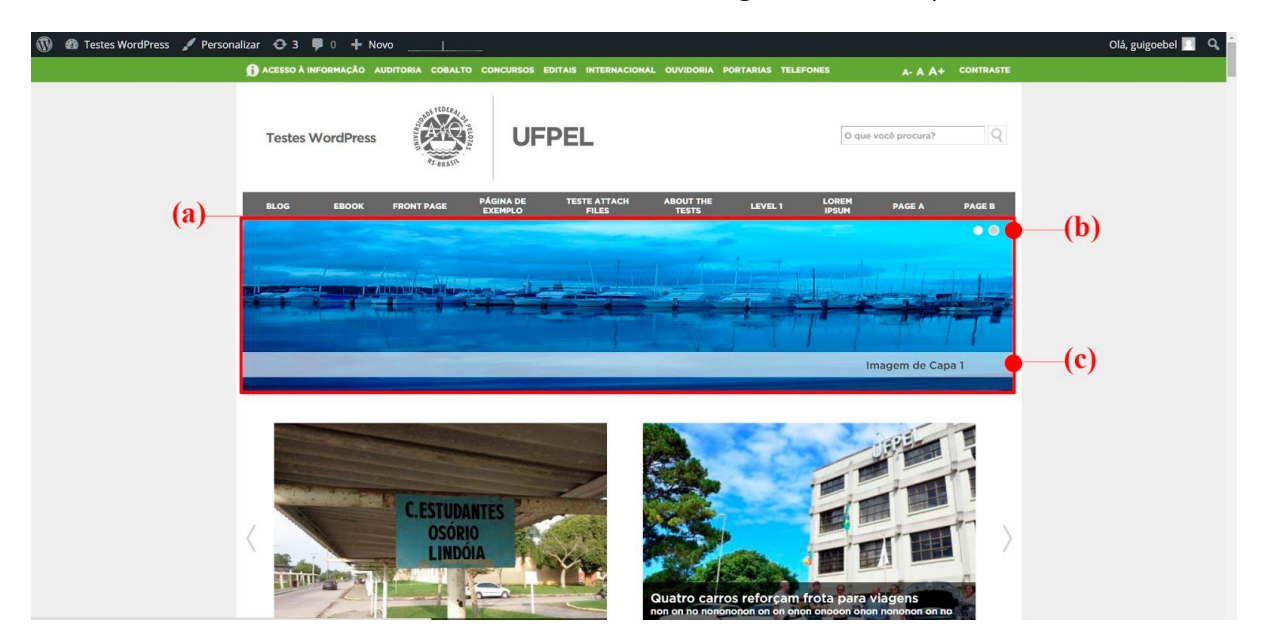

**Figura 3.4: Site de exemplo: (a) imagem de capa; (b) seletor de imagens; (c) título da imagem.**

A Figura 3.5 apresenta a janela de configuração do módulo.

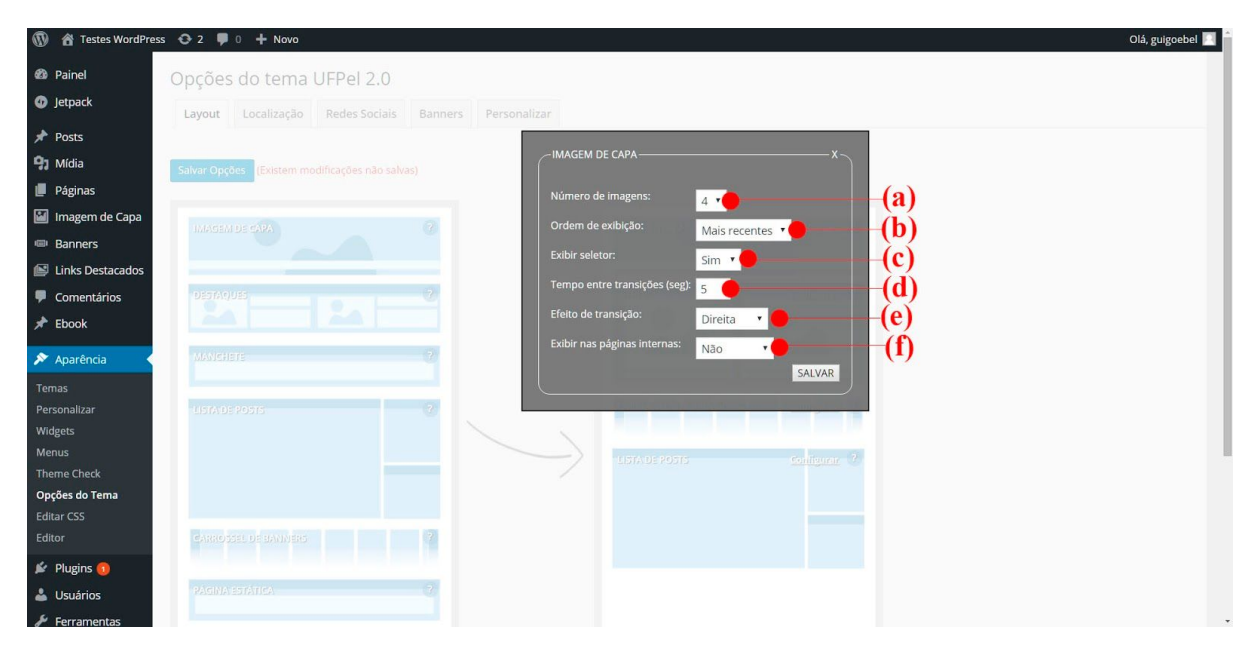

**Figura 3.5: Opções de configuração do módulo Imagem de Capa.**

O módulo Imagem de Capa possui as seguintes opções de configuração:

(a) **Número de imagens:** seleciona quantas imagens serão exibidas no site;

(b) **Ordem de exibição:** permite exibir as imagens em ordem cronológica (mais recentes antes) ou aleatória (cada acesso gera uma ordem diferente);

(c) **Exibir seletor:** seleciona se deve ou não ser exibido o seletor, que permite ao visitante do site trocar as imagens manualmente;

(d) **Tempo entre transições (seg):** configura o tempo, em segundos, que cada imagem fica visível;

(e) **Efeito de transição:** seleciona se a transição entre as imagens deve ocorrer através de deslocamento para a direita, para a esquerda ou através de *fade* (uma imagem desaparece enquanto a outra começa a surgir);

(f) **Exibir nas páginas internas:** configura se o módulo deve ser exibido também no cabeçalho ou no rodapé de posts e páginas internas do site.

Para salvar as configurações clique em **Salvar** na janela de configuração e, após, no botão **Salvar Opções** na tela de layout.

As imagens a serem exibidas no site devem ser adicionadas através do menu *Imagem de Capa* – *Adicionar nova.* Esta página é apresentada na Figura 3.6.

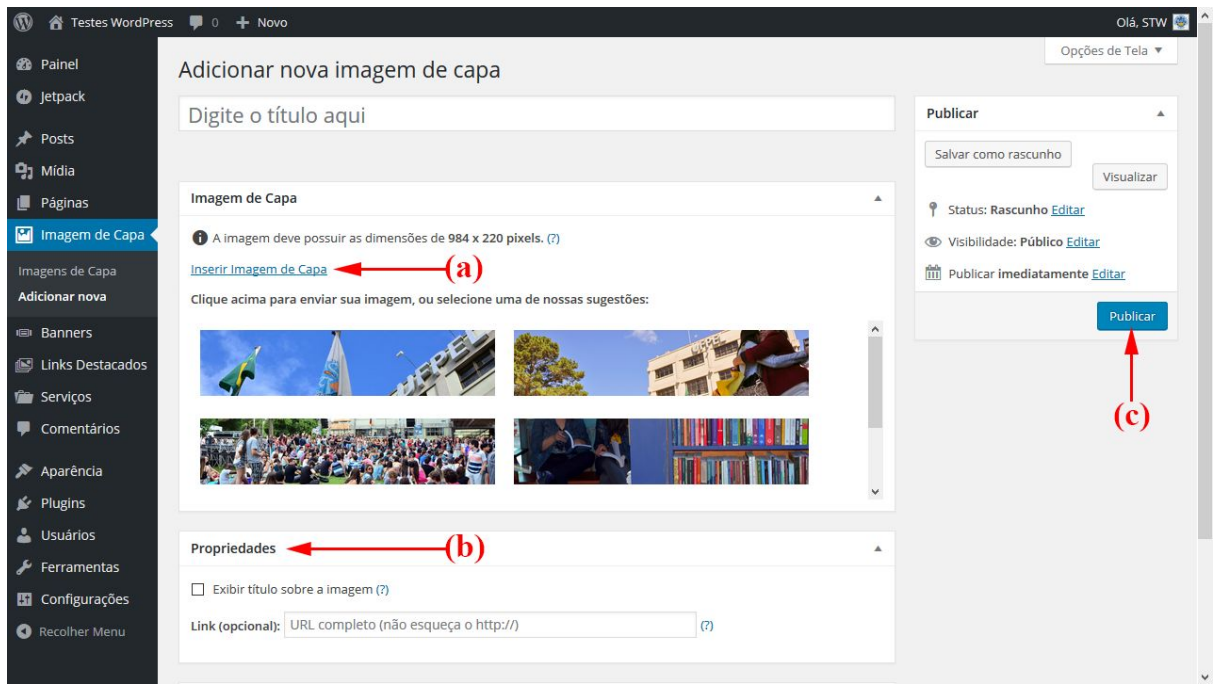

**Figura 3.6: Imagem de Capa - Adicionar Nova: (a) inserir Imagem de Capa; (b) quadro de Propriedades; (c) botão Publicar.**

Adicione a imagem desejada clicando em *Inserir Imagem de Capa*, indicado na Figura 3.6(a), ou utilize uma das imagens sugeridas, clicando sobre ela.

No quadro **Propriedades**, indicado na Figura 3.6(b), encontram-se opções adicionais de configuração. Marque a opção **Exibir título sobre a imagem** se desejar que o título desta imagem seja exibido sobre ela, no site.

O campo **Link** permite especificar, opcionalmente, um endereço (URL) a ser acessado quando o usuário clicar nesta imagem de capa. O endereço pode ser de um post ou página do próprio site, ou um site externo.

Para salvar a imagem, clique no botão *Publicar*, indicado na Figura 3.6(c).

Podem ser adicionadas quantas imagens forem desejadas, clicando em *Adicionar Nova*. O número de imagens exibidas no site pode ser ajustado na configuração do módulo de layout, nas Opções do Tema, conforme apresentado anteriormente na Figura 3.5(a).

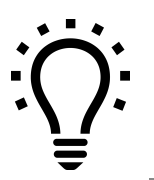

*A Coordenação de Comunicação Social da UFPel elabora imagens sob medida para utilização nos sites institucionais. As solicitações podem ser encaminhadas através do e-mail publicidade.ccs@ufpel.edu.br.*

## <span id="page-17-0"></span>**3.3. Módulo Carrossel de Banners**

O módulo **Carrossel de Banners** cria uma galeria rotativa de pequenas imagens (banners) com links para serviços ou sites externos, aos quais se deseja dar maior visibilidade no site.

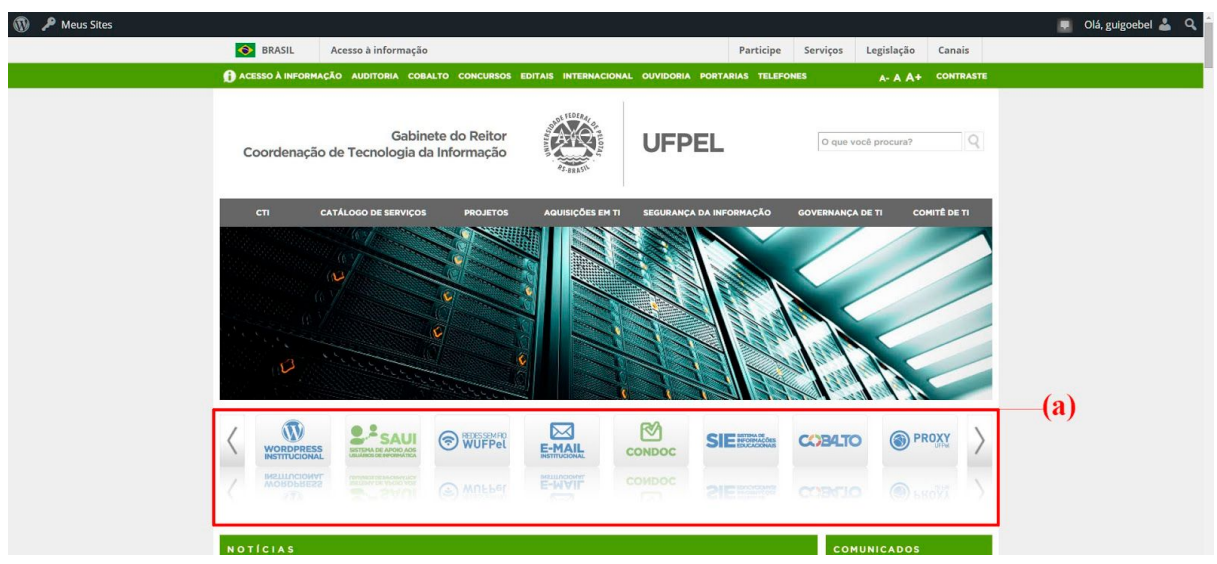

A Figura 3.7 demonstra a aplicação do módulo Carrossel de Banners no site.

**Figura 3.7: Site de exemplo: (a) Carrossel de banners.**

A Figura 3.8 apresenta a configuração do módulo, onde é possível selecionar a exibição do carrossel também no rodapé ou cabeçalho das páginas internas do site.

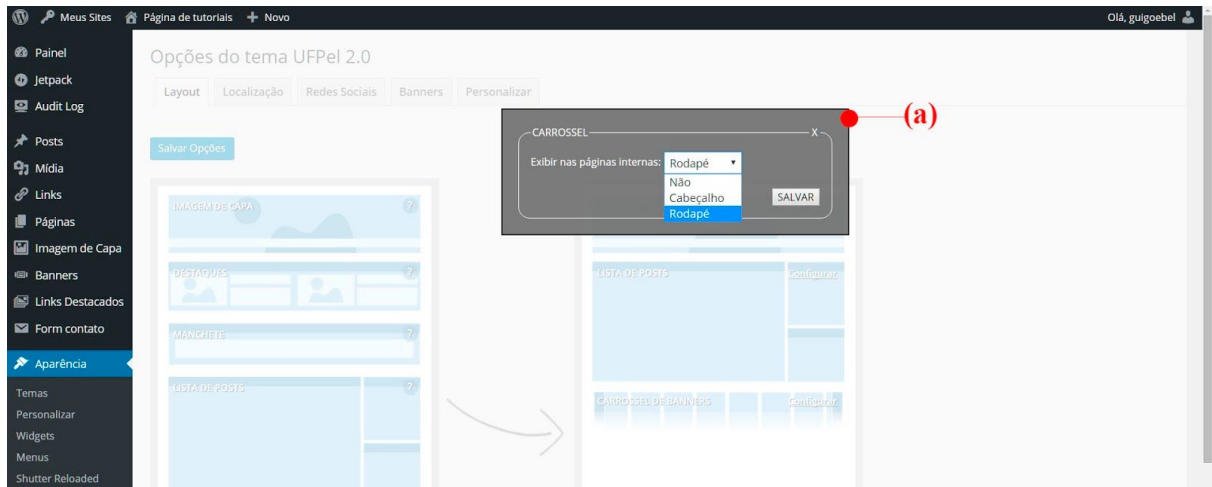

**Figura 3.8: Opções do Tema - Layout: (a) configuração do módulo Carrossel de Banners.**

Após adicionar o módulo ao layout do site, acesse o menu *Aparência* - *Opções do Tema*, e clique na aba **Banners**, para selecionar os banners que deseja exibir no site. O conteúdo desta aba é apresentado na Figura 3.9.

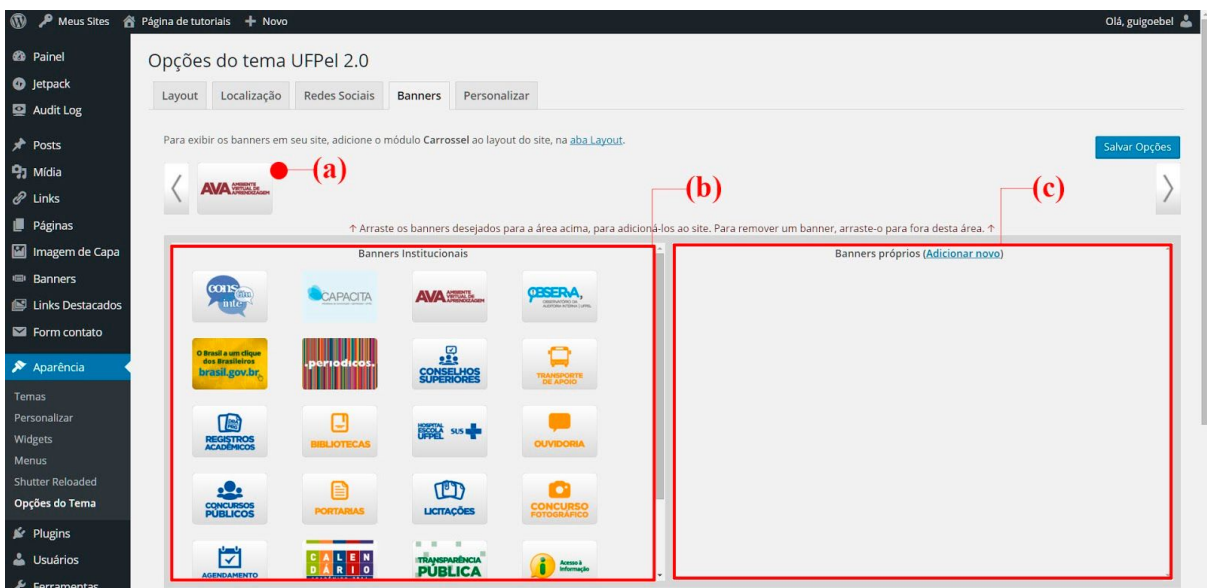

**Figura 3.9: Opções do tema - aba Banners: (a) carrossel de banners; (b) quadro de banners institucionais; (c) quadro de banners do site.**

A área superior, indicada na Figura 3.9(a), é uma prévia de como o carrossel de banners será exibido no site. Abaixo desta área, encontram-se dois quadros de conteúdo. O quadro da esquerda contém banners institucionais, fornecidos pelo Portal da UFPel. O quadro da direita contém os banners cadastrados no próprio site.

Arraste os banners desejados, de qualquer um dos quadros, para o carrossel de banners. É possível também ordenar os banners livremente dentro do carrossel.

Para salvar as alterações, clique no botão **Salvar Opções**.

Para criar um novo banner, acesse o menu *Banners* - *Adicionar novo*. A página de edição de banners é apresentada na Figura 3.10.

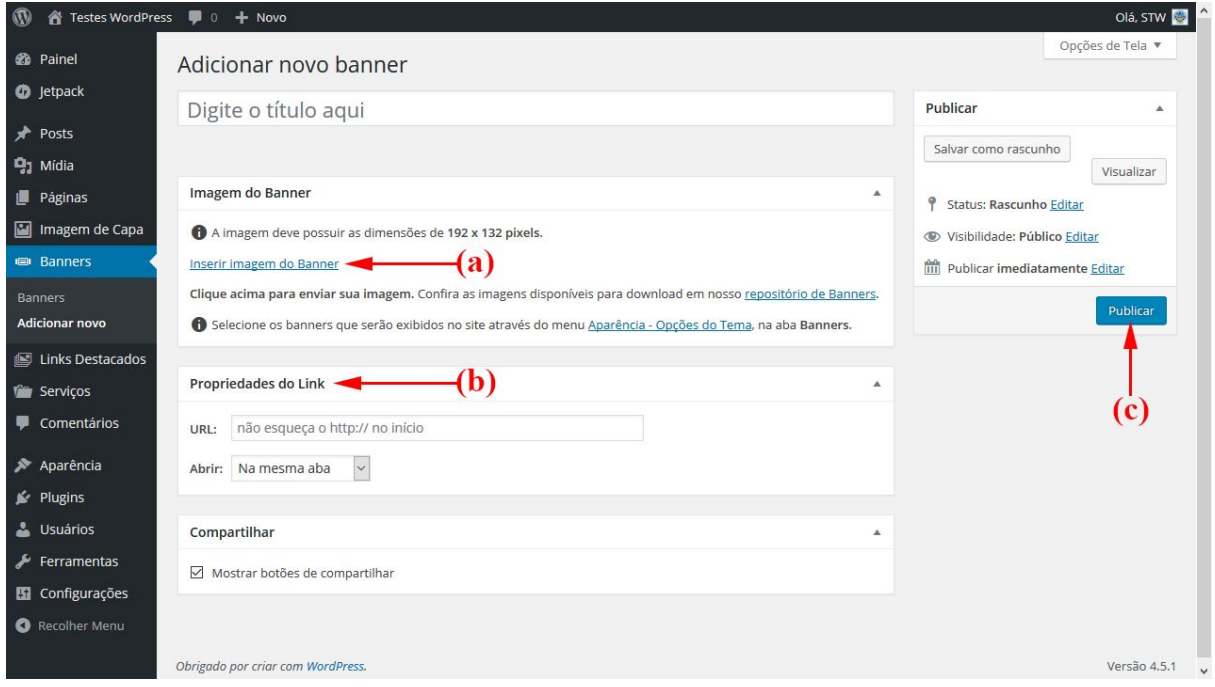

**Figura 3.10: Banners - Adicionar Novo: (a) inserir imagem do Banner; (b) quadro Propriedades do Link; (c) botão Publicar.**

Para inserir a imagem do banner clique em *Inserir imagem do Banner*, no quadro **Imagem do Banner**, indicado na Figura 3.10(a). A imagem deve possuir as dimensões de **192x132 pixels**.

No quadro **Propriedades do Link**, especifique o endereço completo (URL) que será acessado ao clicar no banner, e se deseja que a página de destino seja aberta na mesma aba ou em uma nova aba do navegador.

Para salvar as informações do banner, clique no botão *Publicar*. O novo banner ficará disponível para ser adicionado ao carrossel, em *Aparência - Opções do Tema* na aba *Banners*.

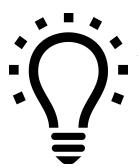

*A Coordenação de Comunicação Social da UFPel elabora banners sob medida para utilização nos sites institucionais. As solicitações podem ser encaminhadas através do e-mail publicidade.ccs@ufpel.edu.br.*

#### <span id="page-20-0"></span>**3.4. Módulo Destaques**

O módulo **Destaques** exibe os últimos posts da categoria selecionada, com resumo do texto e a respectiva imagem destacada, conforme Figura 3.11.

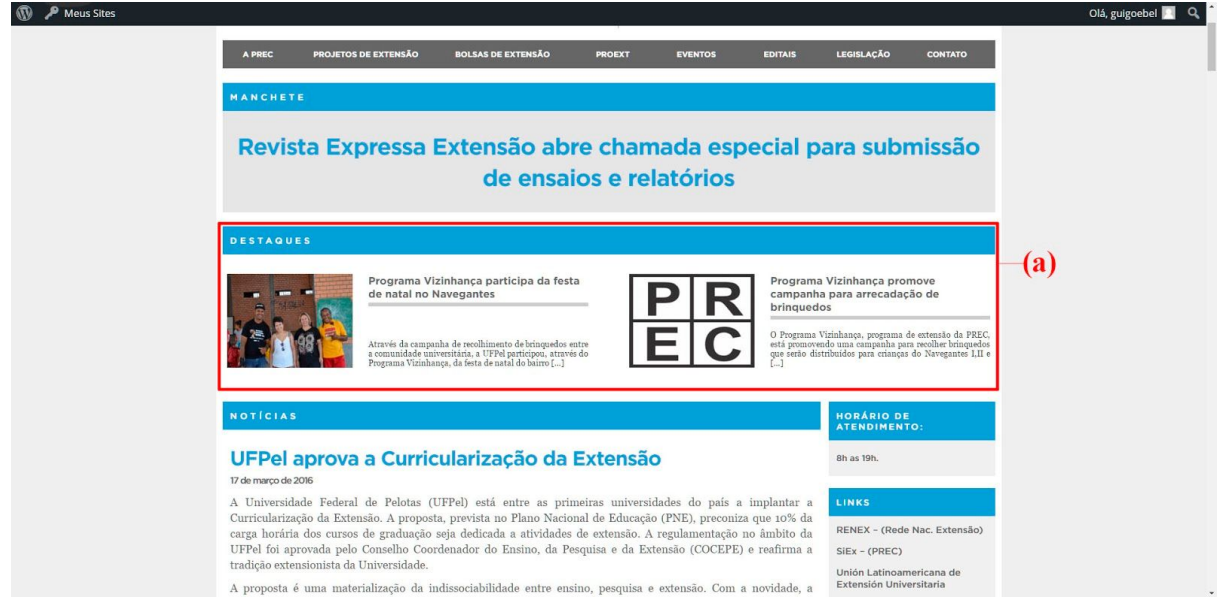

**Figura 3.11: Site de exemplo: (a) módulo Destaques.**

Caso um post não possua imagem destacada, será utilizada a imagem padrão de compartilhamento (consulte Seção 1.3 deste manual).

Para ativar a exibição no site, acesse a aba **Layout** das opções do tema e arraste o módulo **Destaques** para a coluna de layout.

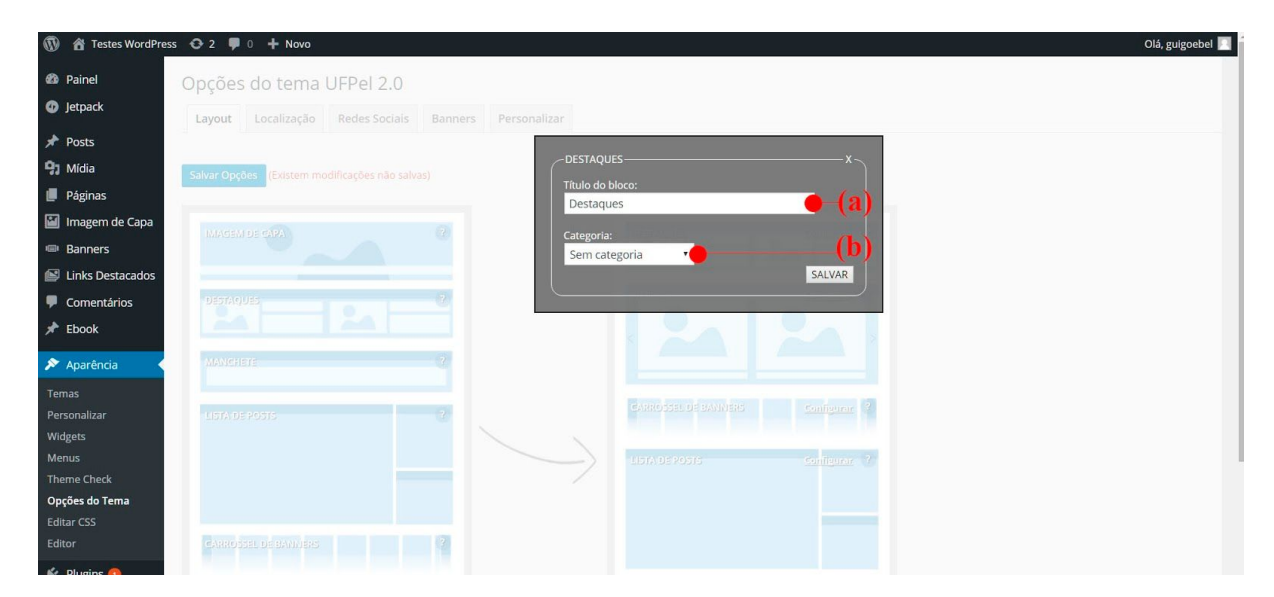

A Figura 3.12 apresenta as opções de configuração do módulo Destaques.

**Figura 3.12: Opções do tema - Layout - configuração do módulo Destaques: (a) título do bloco; (b) categoria de posts.**

O **Título do bloco** será exibido no site, no topo do quadro de destaques. A opção **Categoria** permite selecionar a categoria dos posts a serem exibidos neste módulo.

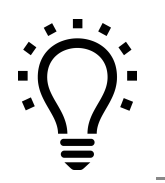

*Você pode criar categorias específicas para exibir apenas posts selecionados em vários módulos de conteúdo. Consulte nosso tutorial de Categorias, disponível em [wp.ufpel.edu.br/tutoriais](http://wp.ufpel.edu.br/tutoriais)*

## <span id="page-21-0"></span>**3.5. Módulo Manchete**

O módulo **Manchete** exibe, em letras grandes, o título do post mais recente da categoria selecionada, sendo indicado para comunicados importantes do site.

A Figura 3.13 demonstra a aplicação do módulo Manchete no site.

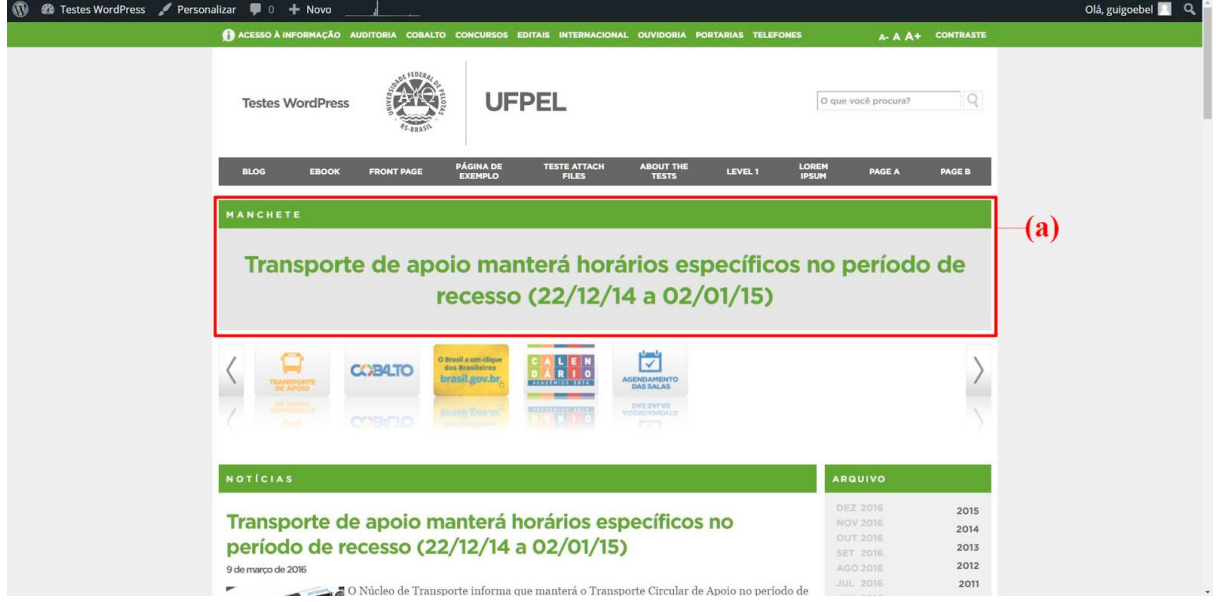

**Figura 3.13: Site de exemplo: (a) módulo Manchete.**

Para ativar a exibição no site, acesse a aba **Layout** das opções do tema e arraste o módulo **Manchete** para a coluna de layout.

**M a** Testes WordPress **D** 0 + Novo Olá, guigoebel **2 2** Painel Opções do tema UFPel 2.0 **O** Jetpac Layout Localização Redes Sociais  $\bigstar$  Posts  $(a)$ **MANCHETE** 91 Mídia Páginas Manchete inagem de Capa **IEI** Banners Sem categoria Links Destacado SALVAR  $\blacksquare$  Comentários  $*$  Ebook Aparência Temas Widgets **Theme Check** Opções do Tema Editar CSS Free Plugins & Usuários

A Figura 3.14 apresenta as opções de configuração do módulo Manchete.

**Figura 3.14: Opções do tema - Layout: (a) configuração do módulo Manchete.**

<span id="page-22-0"></span>O **Título do bloco** será exibido no site, acima da manchete. A opção **Categoria** permite selecionar a categoria do post a ser exibido como manchete.

#### **3.6. Módulo Página Estática**

O módulo **Página Estática** permite exibir o conteúdo de uma página selecionada na entrada do site. Este módulo pode ser utilizado sozinho, ou juntamente com outros módulos de conteúdo.

Olá, guigoebel **2** Q **2** Testes WordPress / Personalizar **3** 2 | **UFPEL Testes WordPres** O que você procura?  $Q$  $(a)$ Lorem ipsum dolor sit amet, consectetuer adipiscing elit. Donec mollis, Quisque convallis libero in sapien pharetra tincidunt. Aliquam elit ante notem papañ ouor su amet, consecteute aupseurs ent. Donce mons, Quastuc contous unero un sapren paracta di dempor eu, gravida id, odio. Maceenas suscipit, risus et elefend imperciet, nisi orci ullamcorper massa, et adipisc Cras volutpat, lacus quis semper pharetra, nisi enim dignissim est, et sollicitudin quam ipsum vel mi. Sed commodo urna ac urna. Nullam eu vats-volgan, maas quae scalentisque magna. Donce ultricies tristique pede. Nullam libero. Nam sollicitudin felis vel metus. Nullam posseere<br>Interval and the state of the state of the state of the state of the state of the nisi. Cras semper Praesent interdum mollis neque. In egestas nulla eget pede. Integer eu purus sed diam dictum scelerisque. Morbi cursus velit et felis. Maecenas<br>faucibus aliquet erat. In aliquet rhoncus tellus. Integer auctor nibh a nunc f Curabitur non elit. Pellentesque iaculis, nisl non aliquet adipiscing, purus urna aliquet orci, sed sodales pede neque at massa. Pellentesque<br>laoreet, enim eget varius mollis, sapien erat suscipit metus, sit amet iaculis n iaculis ante. Mauris dignissim ante quis nisi. Aliquam ante mi, aliquam et, pellentesque ac, dapibus et, enim. In vulputate justo vel magna ummy varius libero. Sed Phasellus imperdiet justo. Proin odio orci, dapibus id, porta a, pellentesque id, erat. Aliquam erat volutpat. Mauris nonumn<br>dolor ipsum, tempor non, aliquet et, pulvinar quis, dui. Pellentesque mauris diam, lobortis id, v

A Figura 3.15 demonstra a aplicação do módulo Página Estática no site.

**Figura 3.15: Site de exemplo: (a) módulo Página Estática.**

A Figura 3.16 apresenta as opções de configuração do módulo Página Estática.

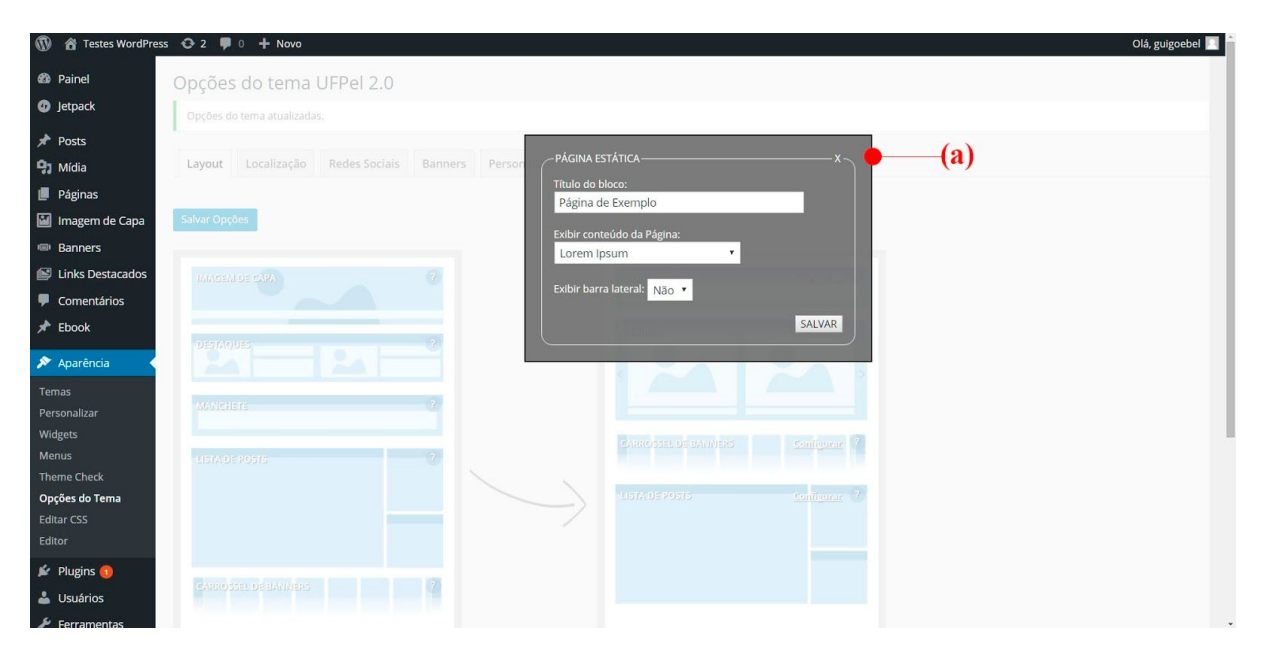

**Figura 3.16: Opções do tema - Layout: (a) configuração do módulo Página Estática.**

No **Título do bloco**, é possível especificar um título diferente do original da página, para exibição no site. Deixe o título em branco para não exibir a barra de título, ou digite apenas um espaço para exibir a barra colorida sem texto.

Na opção **Exibir conteúdo da página** selecione a página cujo conteúdo deseja exibir. A opção **Exibir barra lateral** configura a exibição, ou não, da barra lateral de widgets. Caso o módulo **Lista de Posts** esteja ativo no layout do site, configure esta opção para **Não**, para evitar que a barra lateral seja duplicada.

## <span id="page-23-0"></span>**3.7. Módulo Vitrine**

O módulo **Vitrine** cria um carrossel com imagens grandes e, opcionalmente, títulos e resumos dos posts. A Vitrine utiliza as imagens destacadas dos posts e pode ser exibida também nas páginas internas do site.

Caso um post não possua imagem destacada, será utilizada a imagem padrão de compartilhamento (consulte Seção 1.3 deste manual).

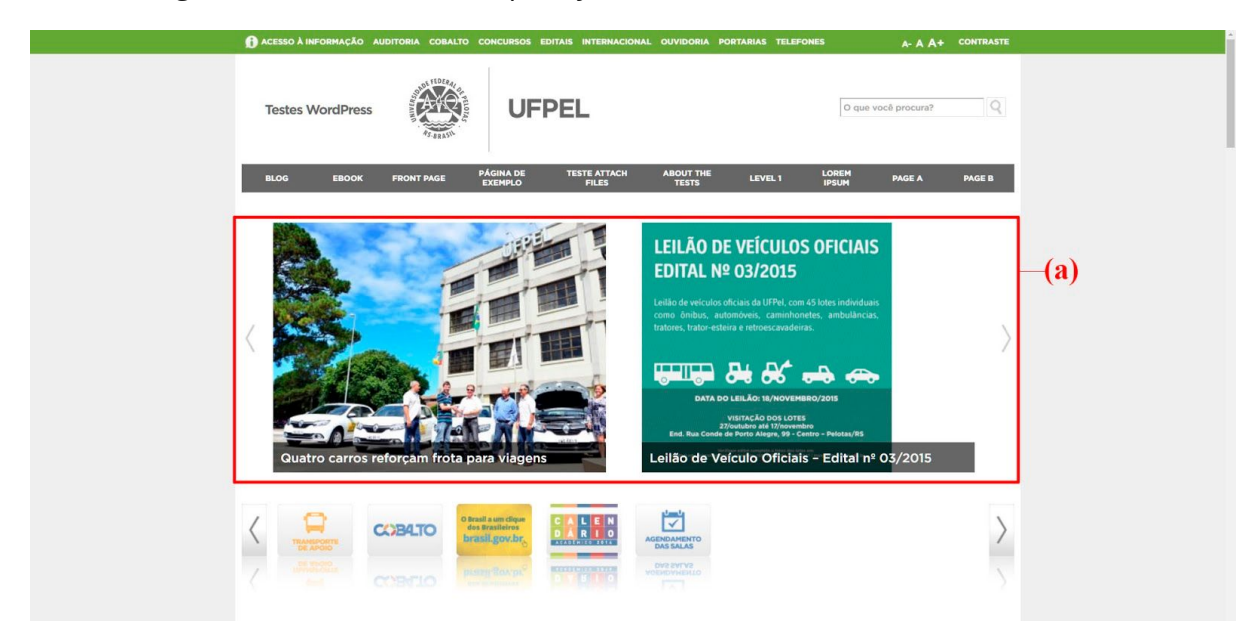

A Figura 3.17 demonstra a aplicação do módulo Vitrine no site.

**Figura 3.17: Site de exemplo: (a) módulo Vitrine.**

O número de posts exibidos na Vitrinie e a velocidade de rotação das imagens podem ser configurados livremente nas opções. Podem ser exibidos posts de todas as categorias, ou apenas de uma categoria específica.

Os títulos e resumos de posts podem ficar sempre visíveis, ou serem revelados quando o usuário move o mouse sobre a imagem.

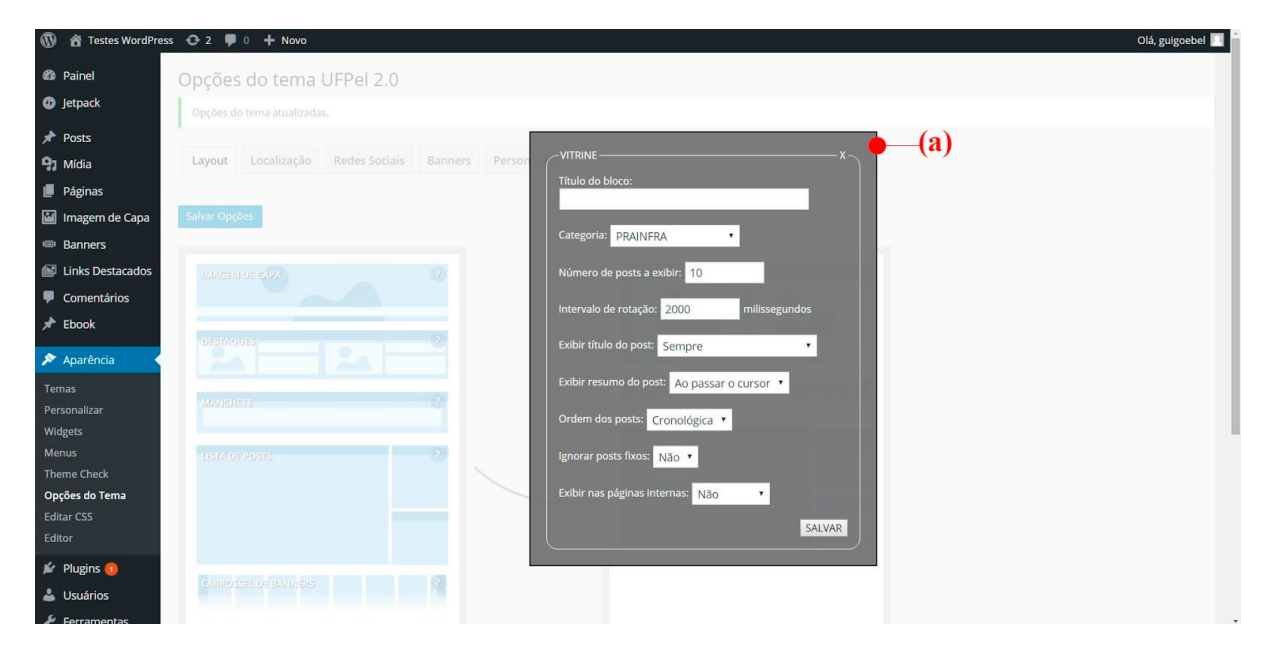

A Figura 3.18 apresenta as opções de configuração do módulo Vitrine.

**Figura 3.18: Opções do tema - Layout: (a) configuração do módulo Vitrine.**

O módulo Vitrine possui as seguintes opções de configuração:

(a) **Título do bloco:** pode ser deixado em branco para não exibir a barra de título, ou pode-se utilizar apenas um espaço para exibir a barra colorida sem texto;

(b) **Categoria:** permite selecionar a exibição de todos os posts, ou apenas uma categoria especifica;

(c) **Número de posts a exibir:** quantas imagens devem ser exibidas na Vitrine;

(d) **Intervalo de rotação:** tempo, em milissegundos, entre cada rotação do carrossel;

(e) **Exibir título do post:** seleciona a forma de exibição do título do post sobre cada imagem;

(f) **Exibir resumo do post:** configura a exibição do resumo do post sobre cada imagem;

(g) **Ordem dos posts:** seleciona a ordem de exibição dos posts/imagens, se cronológica (mais recentes primeiro) ou aleatória;

(h) **Ignorar posts fixos:** permite ignorar a situação de posts fixos, evitando que estes sejam exibidos sempre antes dos demais;

(i) **Exibir nas páginas internas:** seleciona se a Vitrine deve ser exibida também no cabeçalho ou no rodapé de páginas internas e posts.

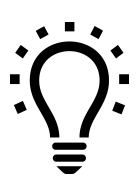

*Os resumos de posts são gerados automaticamente pelo WordPress, mas você também pode editar o resumo, independentemente do texto. Saiba mais no tutorial específico sobre Resumos de Posts, em [wp.ufpel.edu.br/tutoriais](http://wp.ufpel.edu.br/tutoriais)*

# <span id="page-26-0"></span>**4. Widgets**

O tema **UFPel 2.0** oferece widgets personalizados, para exibição de diversos tipos de conteúdo na barra lateral e no rodapé do site.

<span id="page-26-1"></span>A seguir serão apresentadas as áreas de widgets do tema e os widgets disponíveis para utilização.

## **4.1. Áreas de widgets**

O tema UFPel 2.0 disponibiliza três áreas de widgets, ilustradas na Figura 4.1: (a) uma barra lateral à direita do site; (b) coluna central do rodapé; (c) coluna à direita do rodapé.

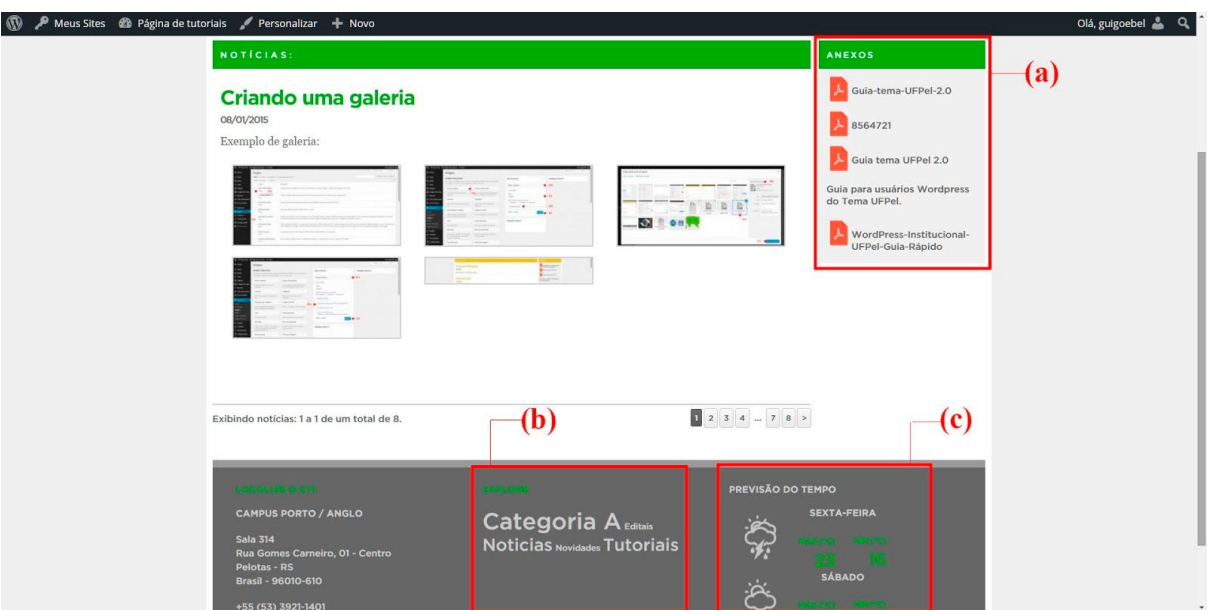

**Figura 4.1: Áreas de widgets do tema: (a) barra lateral; (b) coluna central do rodapé; (c) coluna direita do rodapé.**

A coluna esquerda do rodapé é dedicada às informações de localização e contato, que podem ser editadas nas Opções do Tema (veja Seção 1.1 deste manual).

Para adicionar conteúdo às áreas de widgets, acesse o menu **Aparência** - **Widgets**, no painel administrativo do site.

A tela de edição de widgets é apresentada na Figura 4.2. Conteúdo pode ser adicionado às áreas de widgets, arrastando os blocos disponíveis para as áreas indicadas na Figura 4.2(d).

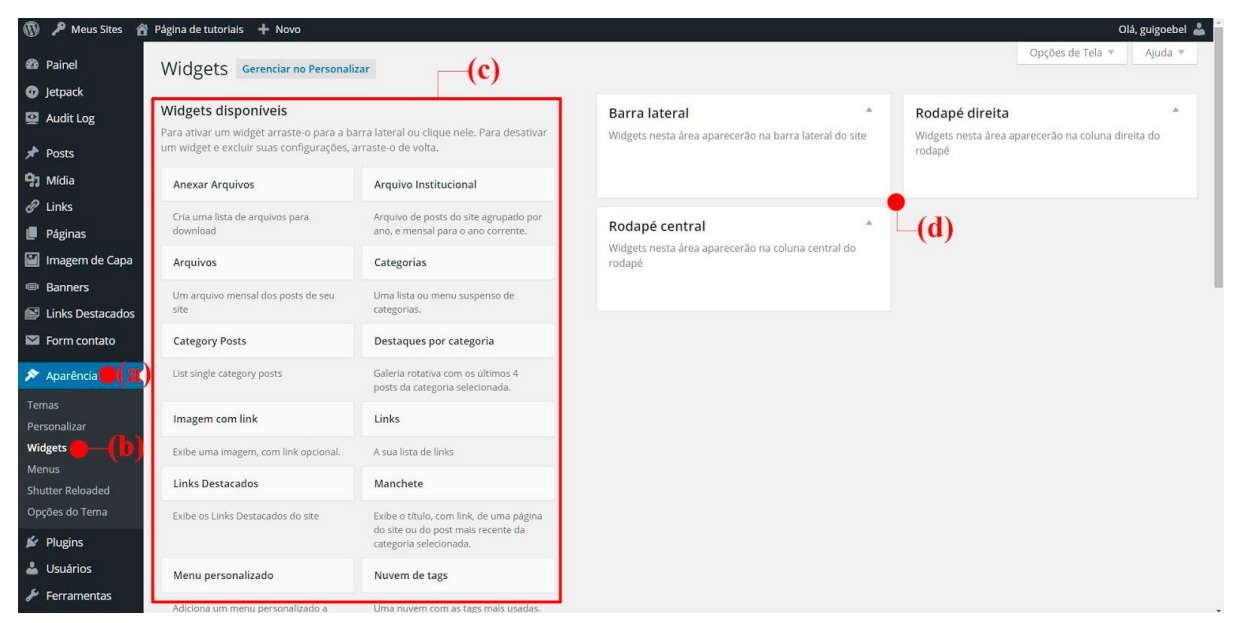

**Figura 4.2: Painel administrativo: (a) menu Aparência; (b) opção Widgets; (c) widgets disponíveis; (d) áreas de widgets do site.**

As subseções a seguir apresentam os widgets específicos do tema UFPel 2.0. Para orientações gerais sobre a utilização de **widgets**, por favor consulte nosso tutorial específico disponível em [http://wp.ufpel.edu.br/tutoriais.](http://wp.ufpel.edu.br/tutoriais)

## <span id="page-27-0"></span>**4.2. Widget Links Destacados**

Os links destacados proporcionam maior visibilidade a conteúdos importantes, utilizando imagens. Podem ser linkados conteúdos do próprio site, ou endereços de sites externos. A Figura 4.3 ilustra a aplicação do widget Links Destacados no site.

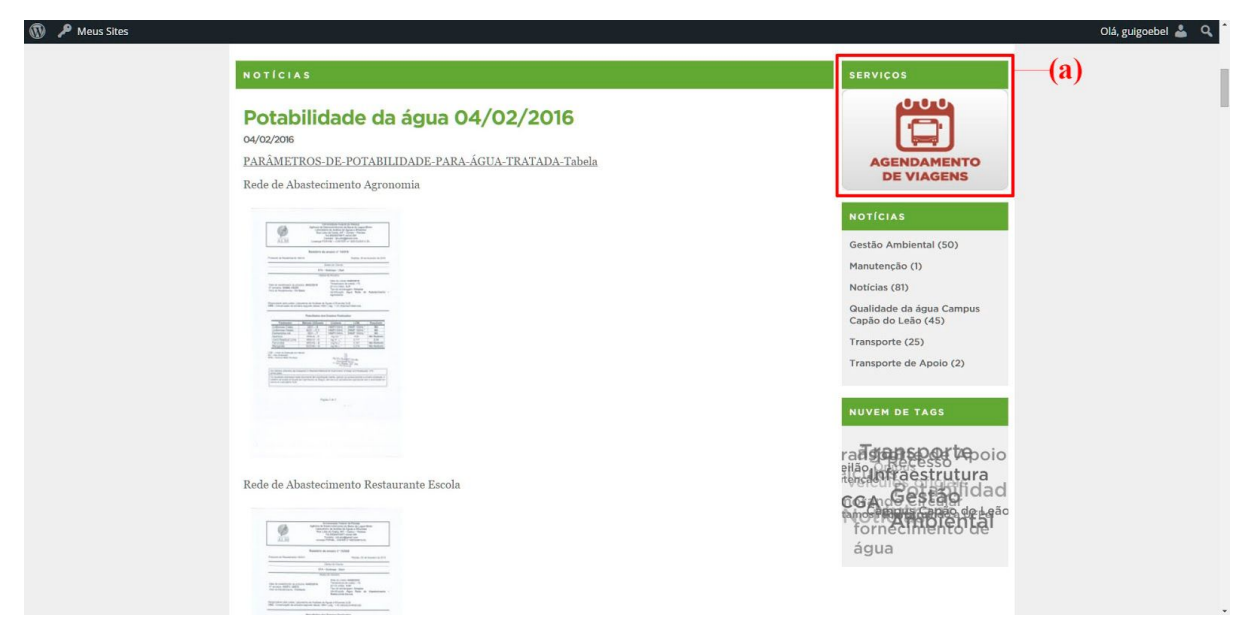

**Figura 4.3: Site de exemplo: (a) módulo Links Destacados.**

Na configuração do widget **Links Destacados**, apresentada na Figura 4.4, é possível definir o título do bloco exibido no site e o tempo, em segundos, que cada imagem fica visível.

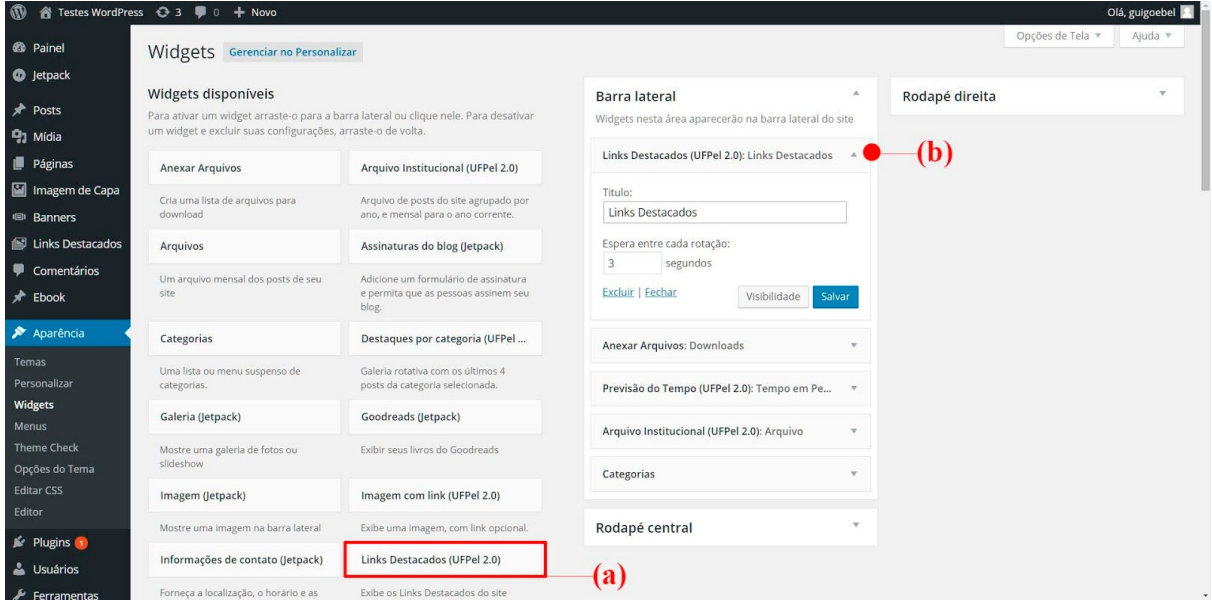

**Figura 4.4: Aparência - Widgets: (a) widget Links Destacados; (b) opções de configuração.**

Para adicionar seus links destacados, acesse o menu *Links Destacados* – *Adicionar novo*.

A Figura 4.5 apresenta a tela de edição de Links Destacados. Insira a imagem desejada clicando em *Inserir imagem do Link*, indicado na Figura 4.5(c). A imagem deve possuir as dimensões de **212x130 pixels**.

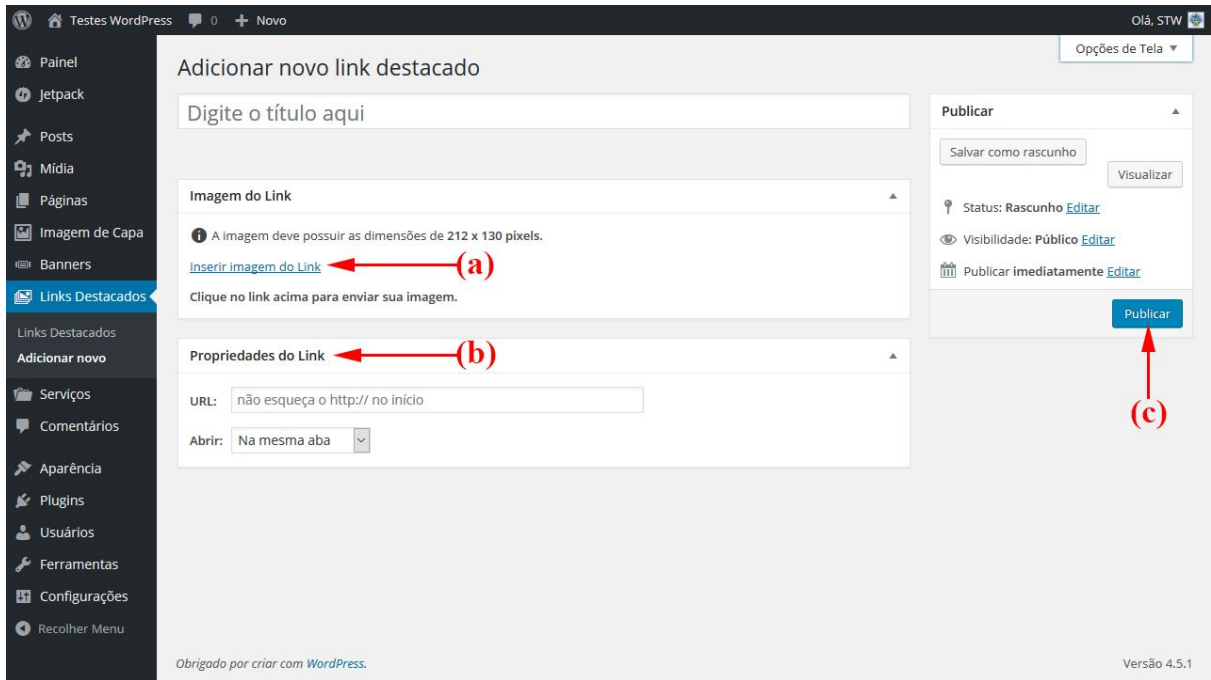

**Figura 4.5: Links Destacados - Adicionar Novo: (a) inserir imagem do Link; (b) quadro Propriedades do Link; (c) botão Publicar.**

No quadro **Propriedades do Link** especifique o endereço (URL) que será acessado ao clicar na imagem. Clique em **Publicar** para salvar os dados. Repita o processo acima para adicionar novos links destacados. Você pode adicionar quantos links desejar e as imagens serão exibidas em rotação no site.

## <span id="page-29-0"></span>**4.3. Widget Destaques por categoria**

O widget **Destaques por categoria** exibe quatro posts mais recentes de uma categoria selecionada, com suas respectivas imagens destacadas e um resumo do texto do post. A Figura 4.6 demonstra a aplicação do widget no site.

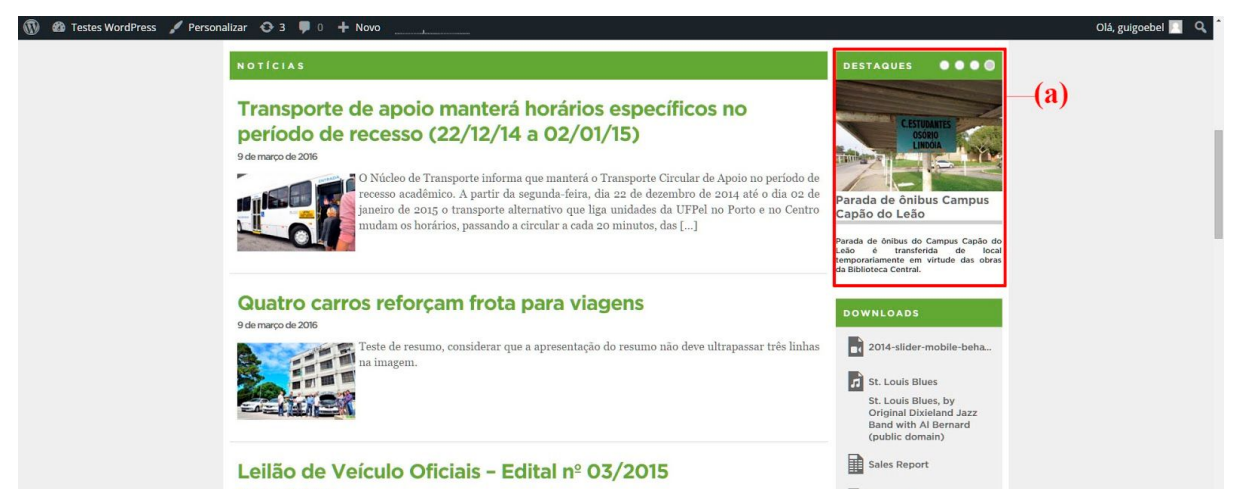

**Figura 4.6: Site de exemplo: (a) widget Destaques por categoria na barra lateral do site.**

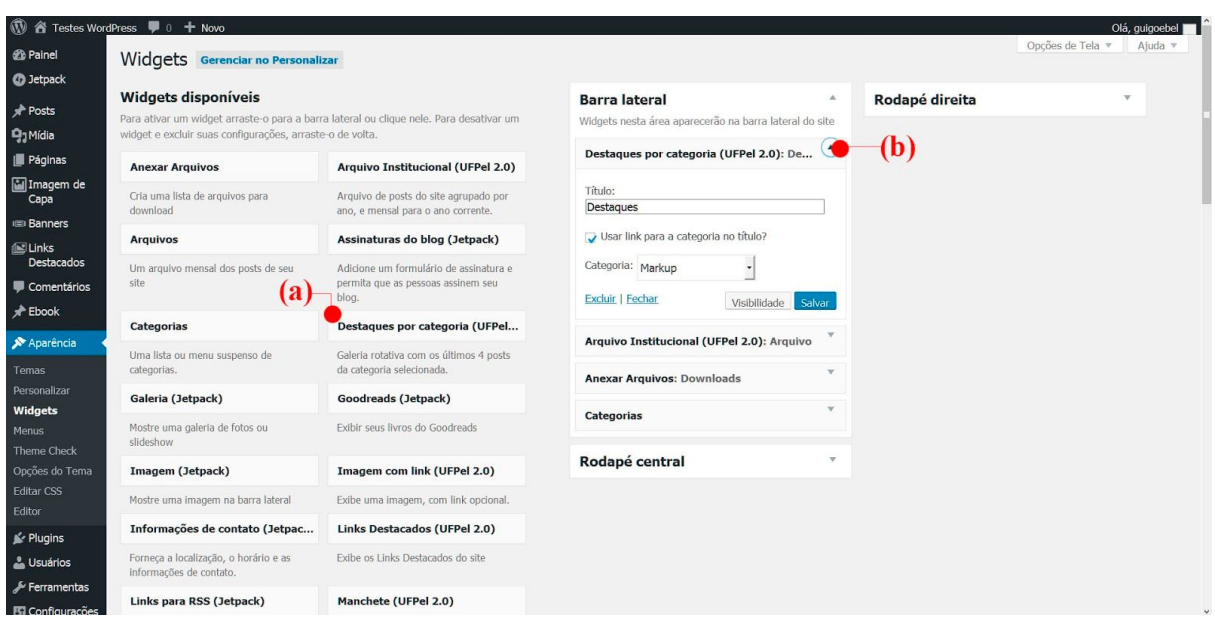

A Figura 4.7 apresenta as opções de configuração do widget.

**Figura 4.7: Aparência - Widgets: (a) widget Destaques por categoria; (b) opções de configuração.**

O campo **Título** define o título exibido no site; a opção **"Usar link…"** configura se o título do widget deve linkar para o arquivo da categoria selecionada.

## <span id="page-30-0"></span>**5. Modelo de post e página sem barra lateral**

Em posts e páginas selecionados, é possível ocultar a barra lateral de widgets e utilizar toda a largura do site para o conteúdo do post. Este recurso é especialmente útil para visualização de tabelas e galerias de imagens. A configuração deve ser feita individualmente, em cada post ou página.

Para utilizar este modelo, edite o post ou página desejado e selecione o modelo **Sem barra lateral**, no quadro **Atributos de post/página**, na coluna da direita da tela de edição, conforme ilustrado na Figura 5.1.

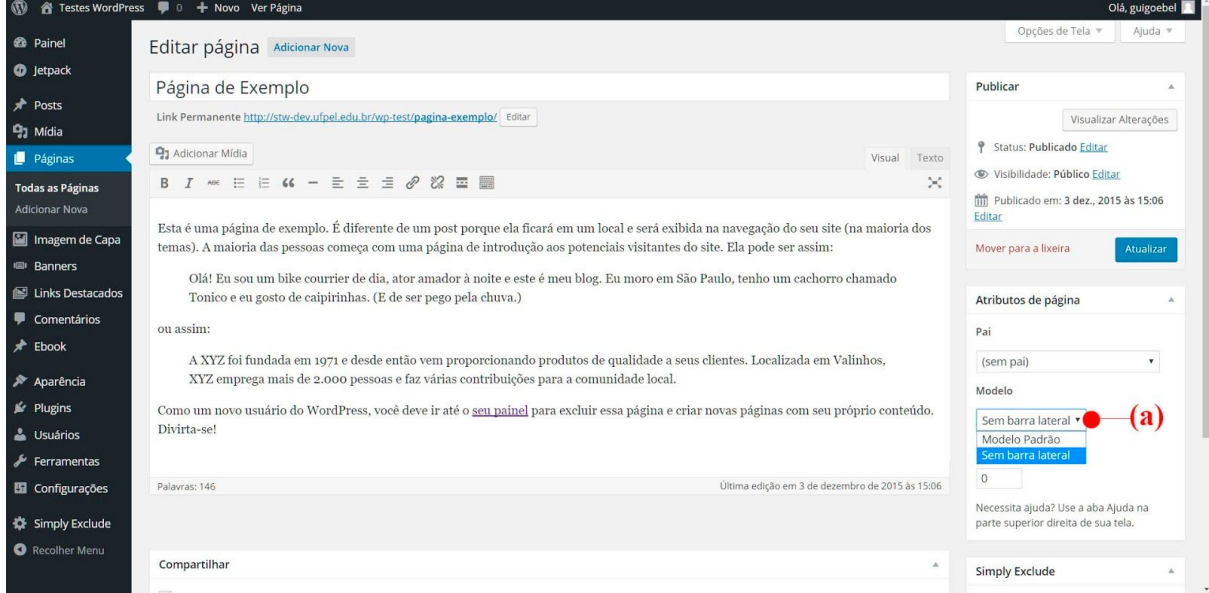

**Figura 5.1: Editor de página: (a) seleção do Modelo de página.**

**Atualizado em: 22/11/2019**

**Obtenha a última versão em: [wp.ufpel.edu.br/tutoriais](https://wp.ufpel.edu.br/tutoriais)**

Documento elaborado por:

Henrique Avila Vianna, Leandro Weige Dias, Guilherme Davesac Goebel

*Universidade Federal de Pelotas Pró-Reitoria de Gestão da Informação e Comunicação Coordenação de Sistemas de Informação Seção de Projetos de Websites*

Envie correções e sugestões para webmaster@ufpel.edu.br